## MP3 Player user manual

#### imagine the possibilities

Thank you for purchasing this Samsung product. To receive more complete service, please register your product at

www.samsung.com/global/register

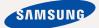

## features of your new MP3 Player

Good looking. Smart. Reliable. And lots of fun. Your new MP3 player is all this and more. Its state-of-the-art technology delivers rich sound, vibrant pictures, and action-packed games. You'll love your new MP3 player, whether you're exercising, downloading your favorite tunes, watching videos, playing games, or even listening to FM Radio. Use it once, and you'll wonder how you ever lived without it.

#### HIGH-QUALITY STEREO SPEAKERS!

The player comes with stereo speakers that slide out from the player.

#### **PUTTING THE "MULTI" IN MULTIMEDIA**

We call it an MP3 player, but it's much more than that. It allows you to view pictures, text, and videos and listen to FM radio.

The built-in Bluetooth wireless technology

The built-in Bluetooth wireless technology turns your MP3 player into your own personal network.

#### **TOUCH NAVIGATION!**

You can tap on the touch pad to navigate through the menus.

#### WHERE FORM MEETS FUNCTION

Sure, it's sleek and good-looking. But it's easy to hold and use, too.

#### LONGER PLAY TIME AND SHORTER DOWNLOADING!

A fully charged battery can play up to 24 hours of music or 4 hours of video(when using the earphones).

Download times are shorter. Because of its USB 2.0 capability, the player is much faster than models with USB 1.1.

#### ACOUSTIC WONDER

Your new MP3 player has built-in DNSe™ (Digital Natural Sound engine), Samsung's unique sound technology created to deliver richer, deeper sound for an unbelievable listening experience.

## safety information

#### What the icons and signs in this user manual mean:

| WARNING     | Means that death or serious personal injury is a risk.                                                                                       |
|-------------|----------------------------------------------------------------------------------------------------|
| CAUTION     | Means that there is a potential risk for personal injury or material damage.                                                                 |
| CAUTION     | To reduce the risk of fire, explosion, electric shock, or personal injury when using your MP3 Player, follow these basic safety precautions: |
| NOTE        | Means hints or referential pages that may be helpful to operate the player.                                                                  |
|             |                                                                                                    |
|             | Do NOT attempt.                                                                                                    |
| $\boxtimes$ | Do NOT disassemble.                                                                                                    |
| <b>8</b>    | Do NOT touch.                                                                                                    |
| *           | Follow directions explicitly.                                                                                                    |
| <b>3</b>    | Unplug the power plug from the wall socket.                                                                                                  |
|             | Call the service center for help.                                                                                                    |
|             |                                                                                                    |

These warning signs are here to prevent injury to you and others. Please follow them explicitly.

After reading this section, keep it in a safe place for future reference.

## safety information

This manual describes how to properly use your new mp3 player. Read it carefully to avoid damaging the player and injuring yourself. Pay particular attention to the following serious warnings:

#### PROTECT YOURSELF

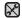

Do not disassemble, repair, or modify this product on your own.

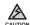

 Do not get the product wet or drop it in water. If the product gets wet, do not switch it on because you could get an electric shock. Instead, contact a Samsung Customer Service Center near you.

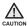

 Do not use the earphones while you are driving a bicycle, automobile or motorcycle.

It can cause a serious accident, and furthermore, is prohibited by law in some areas.

Using the earphones while walking or jogging on a road, in particular, on a crosswalk can lead to a serious accident.

 For your safety, make sure the earphone cable does not get in the way of your arm or other surrounding objects while you are taking exercise or a walk.

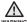

 Do not place the product in damp, dusty, or sooty areas because these environments could lead to fire or electric shock.

#### PROTECT YOURSELF

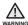

 Using earphones or headphones for an extended time may cause serious damage to your hearing.

If you are exposed to sound louder than 85db for an extended time, you may adversely affect your hearing. The louder the sound is, the more seriously damaged your hearing may be (an ordinary conversation is between 50 to 60db and road noise is approximately 80db). You are strongly advised to set the volume level to medium (the medium level is usually less than 2/3 of the maximum).

 If you feel a ringing in the ear(s), lower the volume or stop using the earphones or headphones.

#### PROTECT YOUR MP3 PLAYER

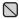

- Do not leave the player in temperatures above 95°F (35°C), such as a sauna or a parked car.
- Do not cause excessive impact on the player by dropping it.
- Do not place heavy objects on top of the player.
- Prevent any foreign particles or dust from entering into the product.
- Do not place the product near magnetic objects.

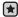

- Be sure to backup important data. Samsung is not responsible for data loss.
- Use only accessories provided by or approved by Samsung.

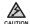

 Do not spray water on the product. Never clean the product with chemical substances such as benzene or thinner, as it may cause fire, electric shock or deteriorate the surface.

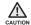

 Failure to follow these instructions may lead to physical injuries or damage to the player.

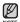

 When printing this user manual, we recommend that you print in color and check "Fit to Page" in the print option for better viewing.

## contents

#### THE BASICS

- 11 14
- 10 What's included
  - Your MP3 Player Screen displays
  - 17 Using the touch button
  - 17 Using the speakers
  - 18 Charging the battery
  - 19 Caring for the battery
  - 19 Turning the Power on & off

  - 20 Plaving music
  - 20 Controlling the volume
  - 21 Disabling the buttons
  - 21 Browsing for files using "File Browser"
  - 22 Deleting files with "File Browser"
  - 23 Changing the settings and preferences
  - 23 Menu Style Settings
  - 24 Sound Settings
  - 25 Display Settings
  - 26 Library Update Settings
  - 27 Language Settings
  - 28 Time Settings
  - 29 System Settings
  - 31 Resetting the system

#### **SAMSUNG MEDIA STUDIO**

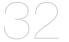

- 32 PC requirements
- 33 Installing Samsung Media Studio
- 34 Transferring files to the player with Samsung Media Studio
- 37 Using as a removable disk
- 38 Disconnecting from your PC

## contents

#### LISTENING TO MUSIC

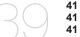

- 39 Listening by category
- 41 Pausing
- 41 Searching within a track
- Playing from the beginning of the current track
- 41 Playing the previous track
- 41 Playing the next track
- 42 Creating a Playlist using Samsung Media Studio
- 42 Creating a Playlist
- 43 Adding music files to a Playlist you've created
- Transferring a Playlist to your player using Media Studio
- 45 Creating a playlist on your mp3 player
- 46 Playing a playlist
- 47 Deleting a file from the playlist
- 47 Deleting all files from the playlist
- 48 Using the music menu

#### **WATCHING A VIDEO**

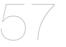

- 57 Pausing
- 58 To move to a specific frame
- 58 To play the previous video file
- 58 To play the next video file
- 59 Using the video menu

## contents

#### **VIEWING PICTURES**

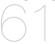

- 61 Viewing pictures
- 62 Using the picture menu

#### LISTENING TO FM RADIO

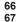

To use the mute function

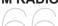

- To search for FM stations
- 68 Using the FM radio menu

#### **USING THE DATACAST**

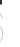

- 76 Registering a channel
- 77 Creating a new channel group
- 77 Transferring a datacast from <Media Studio>
- 78 Viewing Datacasts

### ENJOYING THE PRIME PACK

- 79 Reading text
- 80 Using the text menu
- 83 Voice recording
- 84 Using the voice recording menu
- 85 Playing video games
- 87 Setting the alarm
- 90 Viewing the world clock
- 91 Using the speakers to listen to music from an external device

#### **USING BLUETOOTH**

92 What is Bluetooth?

94 Using a Bluetooth stereo headset

97 Using a Bluetooth mobile phone

103 Transferring files to/from a Bluetooth device

108 Using the Bluetooth menu

109 Bluetooth settings

#### TROUBLESHOOTING

111 Troubleshooting

116 Product Specifications 118 License

APPENDIX 115 Menu Tree

## the basics

#### WHAT'S INCLUDED

Your new mp3 player comes with these accessories. If you're missing any of these items, contact Samsung Customer Service center near you.

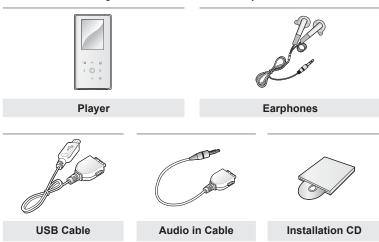

The accessories in your box may look slightly different than these.

#### YOUR MP3 PLAYER

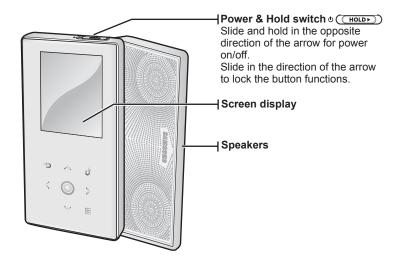

#### **YOUR MP3 PLAYER (Continued)**

These buttons are 'Touch' buttons.

#### 

Tap to move to the previous screen.

Press and briefly hold to move to the main menu screen.

#### 

Tap to increase the volume or move to an upper item/menu.

#### Left file browser button

Tap to move to the previous track/ menu or play the current track from the beginning.

Press and briefly hold to quickly scan tracks.

#### Play/Pause, Select button

Tap to select the play/pause and function, move to the next screen.

#### ∨ Down volume button

Tap to reduce the volume or move to a lower item/menu.

#### Right file browser button

Tap to move to next track/menu.

Press and briefly hold to quickly
scan tracks.

#### ■ Menu button

Tap to display the menu.

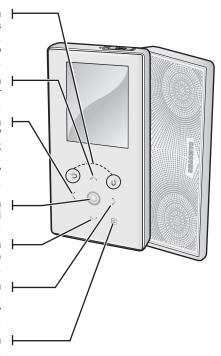

#### YOUR MP3 PLAYER (Continued)

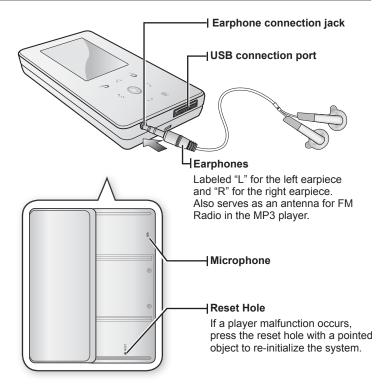

#### SCREEN DISPLAYS

#### Music

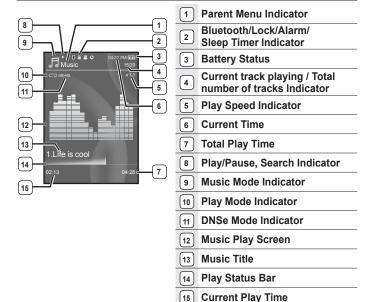

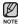

• The screen pictures are for illustration purposes only. The actual screen may differ.

#### **SCREEN DISPLAYS (Continued)**

#### Video

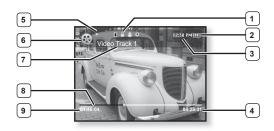

| Bluetooth/Lock/Alarm/<br>Sleep Timer Indicator | 6 Video Mode Indicator |
|------------------------------------------------|------------------------|
| 2 Battery Status                               | 7 File Name            |
| 3 Current Time                                 | 8 Play Status Bar      |
| 4 Total Play Time                              | 9 Current Play Time    |
| Play/Pause, Search Indicator                   |                        |

#### **SCREEN DISPLAYS (Continued)**

#### **Picture**

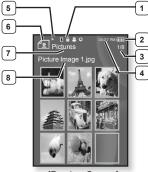

[Preview Screen]

- Bluetooth/Lock/Alarm/ Sleep Timer Indicator
- 2 Battery Status
- Current file /
  Total number of files Indicator
- 4 Current Time
- Music Play Status
- 6 Picture Mode Indicator
- 7 Parent Menu Indicator
- 8 File Name

#### **FM Radio**

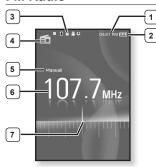

- 1 Current Time
- 2 Battery Status
- Bluetooth/Lock/Alarm/ Sleep Timer Indicator
- (4) Radio Mode Indicator
- 5 Manual/Preset Indicator
- 6 Current Frequency(MHz) Indicator
- 7 Frequency Location Indicator

#### USING THE TOUCH BUTTON

Tap on touch screen with your fingertip.

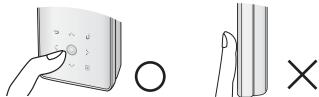

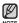

- To avoid damage to the touch screen, do not use any object other than your fingers to operate it.
- Do not tap on the touch screen if your fingers are not clean.
- Do not tap on the touch screen with gloves on.
- The touch screen may not function if you use a fingernail or other instruments such as a ballpoint pen.

#### **USING THE SPEAKERS**

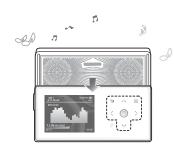

Slide the middle of the player in the arrow direction while listening to music or the radio.

- You can listen to music through the speakers. As the earphone wires functions as FM antennas, make sure that the earphones are connected to the player if you want to listen to the radio through the speakers.
- If you want to use the earphones to listen to music, close the speakers panel by sliding it back to the original position.
   If you close the slide panel, the speakers will shut off.
- Please position the player horizontally when using the speakers.

#### CHARGING THE BATTERY

Charge it before using the player for the first time and when you haven't used it for a long time.

The battery for your mp3 player will fully charge in about 3 hours, although total charging time varies depending on your PC environment.

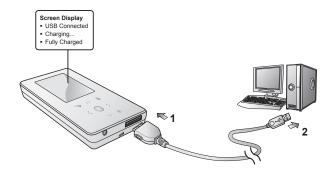

- Connect the other (larger) end of the USB cable to the USB Connection Port on the bottom of the player.
- 2. Connect the USB cable to the USB port (◆◆) on your PC.

#### CARING FOR THE BATTERY

Your battery will last longer if you follow these simple guidelines for caring and storing it.

- Recharge and store the battery within the temperature range of 40°F~95°F (5°C~35°C).
- Do not overcharge (longer than 12 hours).
   Excessive charging or discharging may shorten the battery's life.
- · Battery life naturally shortens slowly over time.

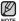

 If you are charging the player while it is connected to a laptop computer, make sure the laptop's battery is also fully charged or that the laptop is plugged into its power source.

#### TURNING THE POWER ON & OFF

#### Turning the Power on

Slide and hold the of switch in the opposite direction of the arrow.

Power is turned on.

#### Turning the Power off

Slide and hold the o (HOLD) switch in the opposite direction of the arrow again.

Power is turned off.

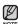

 Your mp3 player will be automatically turned off when none of the buttons have been pressed for a specific length of time in the pause mode. The factory setting for <a href="Auto Power Off">Auto Power Off</a> is 1 minute, but you can change this length of time. See page 30 for more information.

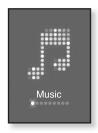

#### PLAYING MUSIC

Load music files onto your new mp3 player using Samsung Media Studio. Learn more about Media Studio on pages 34~36.

- Press and briefly hold [5] to move to the main menu screen.
- 2. Tap [ $\langle \rangle$ ] to select  $\langle$ Music $\rangle$  and tap [ $\bigcirc$ ].
- 3. Use [∧ √] and [○] to select a music file of your choice.
- 4. Tap [ ].
  - The music file will begin playing.

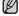

- Tap [ → ] to move to the previous screen.
- NOTE Press and briefly hold [ ] to move to the main menu screen.

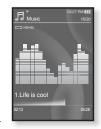

#### CONTROLLING THE VOLUME

Tap [∧ ∨].

- You will see a volume control icon.
- The range of volume is set between 0 to 30.
- Tap [∧] to increase the volume or [∨] to decrease it.

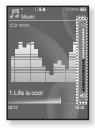

#### DISABLING THE BUTTONS

The hold function disables all the other buttons on the mp3 player, so that if you accidentally bump one-while working out, for example-your music won't be interrupted.

- 1. Slide the o (HOLD) in the direction of the arrow.
- 2. Slide the o (HOLD) in the opposite direction of the arrow to release the Lock function

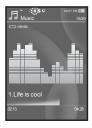

#### **BROWSING FOR FILES USING "File Browser"**

Search easily for files using the "File Browser" function.

- Press and briefly hold [➡] to move to the main menu screen
- **2.** Tap [ $\langle \cdot \rangle$ ] to select **<File Browser>** and tap [ $\bigcirc$ ].
  - The <File Browser> folder list containing "Music, Playlists, Video, Pictures, Datacasts, Texts, Recorded Files and Received Files" appears.
- 3. Tap [∧ ∨] to select a desired folder.
- **4.** Tap [ ] to bring up the file list in the selected folder.
  - Tap [ → ] to move to the previous screen.
- Tap [ ~ \widetilde{\widetilde{\widet
- 6. Tap [ ].
  - The file will start playing.

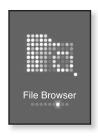

#### **DELETING FILES WITH "File Browser"**

- Press and briefly hold [5] to move to the main menu screen.
- 2. Tap [ < > ] to select <File Browser> and tap [ ].
  - The <File Browser> folder list containing appears.
- 3. Tap [∧ ∨] to select a desired folder.
- Tap [∧ √] to select the file that you want to delete and tap [□].
- **5.** Tap  $[\land \lor]$  to select **<Delete>** and tap  $[\bigcirc]$ .
  - The confirmation window will appear.
- 6. Tap [ < > ] to select < Yes > and tap [ ].
  - The file will be deleted

CAUTION

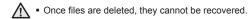

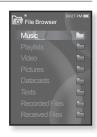

#### CHANGING THE SETTINGS AND PREFERENCES

Your mp3 player comes with settings and preferences that were set up at the factory, but you can change these pre-set values to truly customize your player.

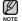

Tap [ →] to move to the previous screen.
 Press and briefly hold [ →] to move to the main menu screen.

#### Menu Style Settings

You can change the menu design and font and delete the background image of the main menu.

- 1. Press and briefly hold [ 5] to move to the main menu screen.
- 2. Tap [< >] to select <Settings> and tap [ ].
  - The <Settings> menu appears.
- 3. Tap [ $\land \lor$ ] to select **<Menu Style>** and tap [ $\bigcirc$ ].
  - The <Menu Style> menu appears.
- 4. Use the [∧ ∨] and [⊚] to set functions.
  - Tap [ ] to move to the next item/select the menu.
  - Tap [ · ∨] to move up or down through the current menu.

# Menu Style Sound Display Library Update Language Time System

#### Menu Style Setting Options

- Menu Design: You can change the style of the main menu screen. Select from <Crystal>, <My Skin>, <Stella>.
- Font: You can change the font type of the menu language. Select one from 3 font types. In some menu languages, <Font> will be disabled.
- Reset My Skin: Initializes the background image of the screen display to its default image.

#### **Sound Settings**

You can set the master EQ, beep sound, volume limit.

- Press and briefly hold [5] to move to the main menu screen.
- 2. Tap [<>] to select <Settings> and tap [ $\bigcirc$ ].
  - The <Settings> menu appears.
- 3. Tap [ $\land \lor$ ] to select **<Sound>** and tap [ $\bigcirc$ ].
  - The <Sound> menu appears.
- Use the [∴ ∀] and [○] to set functions.

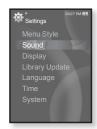

#### **Sound Setting Options**

- Master EQ: You can optimize sound settings. Tap [⟨ ⟩] to select the
  frequency you want to adjust. Tap [∧ ∨] to adjust the selected frequency's level
  and then tap [○].
- Beep Sound: Sets the beep sound for button operations to on or off. Select from <Off> and <On>.
- Volume Limit: You can avoid hearing damage by setting the limit of the volume when using the earphone. <On> will limit the maximum volume level to 15.
  The maximum volume level when volume limit is set to <Off> is 30. Even if you have selected <Off>, the volume will be set back to 15 to avoid hearing damage when you turn the player back on.

#### **Display Settings**

Change the display off time, the screen saver and brightness of your screen.

- 1. Press and briefly hold [ 5] to move to the main menu screen
- 2. Tap [ < > ] to select **<Settings>** and tap [ ].
  - The <Settings> menu appears.
- 3. Tap [ $\land \lor$ ] to select **<Display>** and tap [ $\bigcirc$ ].
  - The <Display> menu appears.
- Use the [∴ ∀] and [○] to set functions.

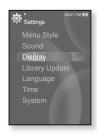

#### **Display Setting Options**

- Display Off: If no button is tapped within the time set shown below, the screen display will automatically be turned off. Select either <15 sec>, <30 sec>,</1 min>, <3 min>, <5 min>, or <Always On>. Press any button to turn it back on.
- Screen Saver: You can set an image to use as a screen saver. Select either <Analog Clock>, <Digital Clock>, <Animation 1>, <Animation 2>,< Animation 3> and set the wait time. You can select from <Off>, <15sec>, <30sec>, <1min>, <3min> and <5min>. If no button is tapped within the time set shown above, the player will display the screen saver image.
- Brightness: You can adjust the brightness of the display screen. Select a level from <0-10>, where 10 is the brightest.

#### **Library Update Settings**

Be sure to update your library once you transferred the file to the removable disk.

- 1. Press and briefly hold [ 5] to move to the main menu screen
- 2. Tap [< >] to select **<Settings>** and tap [ ].
  - The <Settings> menu appears.
- Tap [∧ ∨] to select <Library Update> and tap [⊚].
  - The <Library Update> menu appears.
- Use the [∧ ∨] and [○] to set functions.

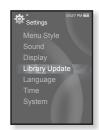

#### **Library Update Setting Options**

- Manual Update: Be sure to update your library manually after you transferred
  the file to the removable disk. Otherwise, transferred files can be found only in
  <File Browser> and those files will not be listed in <Music> and <Pictures> of
  the main menu. Tap <Yes> to update the library manually.
- Auto Update: If you have set <Auto Update> before transferring the file to the removable disk, the file can be automatically updated on the player. Selecting <On> will automatically update the library after the USB cable is disconnected.

#### **Language Settings**

The menus on your new mp3 player can be set to appear in any one of multiple languages. You can change your preference language easily.

- 1. Press and briefly hold [ 5] to move to the main menu screen
- 2. Tap [⟨⟩] to select **<Settings>** and tap [⊚].
  - The <Settings> menu appears.
- 3. Tap [ $\land \lor$ ] to select **<Language>** and tap [ $\bigcirc$ ].
  - The <Language> menu appears.
- Use the [∧ ∨] and [○] to set functions.

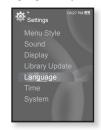

#### **Language Setting Options**

- Menu: Set the menu language. Select from <English>, <한국어>, <Français>, <Deutsch>, <Italiano>, <日本語>, <简体中文>, <緊體中文>, <Español>, <Pyccкий>, <Magyar¬, <Nederlands>, <Polski>, <Português>, <Svenska>, <『พย>, <Čeština>, <Eλληνικά>, <Türkçe>, <Norsk>, <Dansk>, <Suomi>, <Español (Sudamérica)>, <Português (Brasil)>, <Indonesia>, <Tiếng Việt>, <Bulgarian>, <Română>, <Українська>, <Slovenščina> or <Slovenský>.
- Contents: Set the language in which the track information and Text will appear. Select from <English>, <Korean>, <French>, <German>, <Italian>, <Japanese>, <Simplified Chinese>, <Tranditional Chinese>, <Spanish>, <Russian>, <Hungarian>, <Dutch>, <Polish>, <Portuguese>, <Swedish>, <Thai>, <Finnish>, <Danish>, <Norwegian>, <Farsi>, <Afrikaans>, <Basque>, <Catalan>, <Czech>, <Estonian>, <Greek>, <Hrvatski>, <Icelandic>, <Rumanian>, <Slovak>, <Slovene>, <Turkish> or <Vietnamese>.

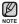

The supported languages can be changed or added.

#### **Time Settings**

Setting the time allows you to use the date/time set, date type and even time zone

- 1. Press and briefly hold [ 5] to move to the main menu screen
- 2. Tap [ < > ] to select <Settings> and tap [ ].
  - The <Settings> menu appears.
- 3. Tap [ $\land \lor$ ] to select <**Time>** and tap [ $\bigcirc$ ].
  - The <Time> menu appears.
- Use the [∧ ∨] and [○] to set functions.

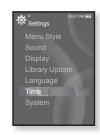

#### **Time Setting Options**

- Date Type: You can set the time display type for the World Clock. Select from YY-MM-DD>, <MM-DD-YY> and <DD-MM-YY>.
- Time Zone: You can change the current time by selecting an international city-specific time zone. You must set the time zone before you can display the world time information. See page 90.

#### **System Settings**

Choose the sleep timer, start mode, auto power off, default setting that's right for you.

- Press and briefly hold [5] to move to the main menu screen.
- 2. Tap [⟨⟩] to select <Settings> and tap [⊚].
  - The <Settings> menu appears.
- 3. Tap [ $\land \lor$ ] to select **<System>** and tap [ $\bigcirc$ ].
  - The <System> menu appears.
- 4. Use the [∧ ∨] and [⊚] to set functions.

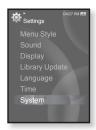

#### **System Setting Options**

- Sleep: Turns off power automatically after the preset time. Select either <Off>,
   <15 min>, <30 min>, <60 min>, <90 min>, or <120 min>.
- Start Mode: You can set the start screen displayed when you turn on the player. Select from <Home> and <Last State>. Select <Home> to start the system with the main menu screen while <Last State> will use the last used menu screen.
- Auto Power Off: Automatically turns power off when there is no button operation after the preset time in the pause mode. Select either <15sec>,<30sec>, <1min>, <3min>, <5min> or <Always On>.
- Default Set: Returns all settings to the default value. Select either <Yes> or <No>. <Yes> initializes all settings to default. <No> cancels default settings.
- Format: Formats the internal memory. Select either <Yes> or <No>.
   Selecting <Yes> will format the internal memory and delete all files on the player. Selecting <No> does not format the internal memory.
   Check before formatting it.
- About: Checks the firmware version and memory capacity.
   Firmware Version> displays the current firmware version.
   Used> indicates the usage, <Available> indicates the remaining capacity and
   Total> indicates the total memory capacity.

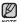

#### Regarding the Built-In Memory

1GB=1,000,000,000 bytes: actual formatted capacity may be less as the internal firmware uses a portion of the memory.

#### RESETTING THE SYSTEM

If your mp3 player won't turn on, won't play music, or isn't recognized by your computer when you connect it, you may have to reset the system.

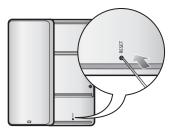

Press the Reset hole at the rear of the player with a pointed object such as a safety clip.

- The system will be initialized.
- Your settings and files will not be affected.

## samsung media studio

Samsung Media Studio is the easy-to-use software application that helps you organize your files on your PC. With your files already sorted and organized in Media Studio, you can quickly transfer them to your mp3 without searching your entire hard drive for the right file.

#### PC REQUIREMENTS

Your PC system must meet the following minimum specifications in order to install and run Media Studio:

- Pentium 500MHz or higher
- USB Port 2.0
- Windows 2000/XP/Vista
- DirectX 9.0 or higher
- 100MB of free hard disc space
- CD Rom Drive (2X or higher)
- Windows Media Player 9.0 or higher
- Resolution 1024 X 768 or higher
- · Internet Explorer 6.0 or higher
- 512 MB RAM or higher

#### INSTALLING SAMSUNG MEDIA STUDIO

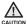

- Ensure that you run the <Media Studio> installer in your PC's administrator account. Otherwise, <Media Studio> will not be installed. To find the administrator account, please refer to your PC's user manual.
- 1. Insert the Installation CD provided with the player into the CD-ROM drive.

#### 2. Click <Install Now>.

- 3. Click <Next>.
  - <Media Studio> installation starts and then creates an icon on your desktop when installation is complete.

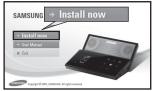

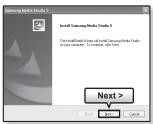

## TRANSFERRING FILES TO THE PLAYER WITH SAMSUNG MEDIA STUDIO

<Media Studio> enables you to select and organize files and folders before transferring them to your player. This will make scanning files on your mp3 player easier and faster. <Media Studio> file transfer is the easiest way to get files from your PC to your mp3 player.

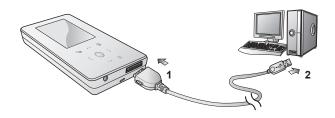

- Connect the other (larger) end of the USB cable to the USB Connection Port on the bottom of the player.
- 2. Connect the USB cable to the USB port (•←) on your PC.
  - <USB Connected> appears on the screen display of the player.
  - <Media Studio> will automatically start when the player is connected to your PC.

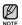

- Music recognition technology and related data are provided by Gracenote and Gracenote CDDB® Music Recognition Service<sup>SM</sup>.
- CDDB is a registered trademark of Gracenote. The Gracenote logo and logotype, the Gracenote CDDB logo and logotype, and the "Powered by Gracenote CDDB" logo are trademarks of Gracenote. Music Recognition Service and MRS are service marks of Gracenote

## TRANSFERRING FILES TO THE PLAYER WITH SAMSUNG MEDIA STUDIO (Continued)

- Click the icon for the type of file you want to transfer.
  - Click to display music list.
  - Click to display video list.
  - Click of to display picture list
  - Click ETC to display etc list. The ETC list includes file types (ex: TXT, etc) other than music, picture, and video files
- Click <Add File> on the bottom of <Media Studio>.
  - The <Open> window will appear.
- 5. Select the files to add and click < Open>.
  - The files are added to the list on the left side the Media Studio > Screen
- Select the file to transfer from the list on the left side.
- 7. Click the icon.
  - The file you selected is transferred to the player.

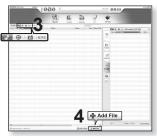

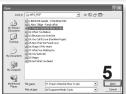

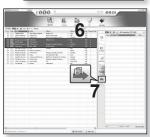

## TRANSFERRING FILES TO THE PLAYER WITH SAMSUNG MEDIA STUDIO (Continued)

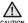

- Do not disconnect the USB cable during file transfer. Disconnecting during transfer may damage the player or your PC.
- Connect the player to the computer directly rather than through a USB hub to avoid an unstable connection.

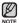

- When transferring a video file to the player using Media Studio, it is automatically converted into .svi format before transfer. The file size is automatically adjusted, too.
- When transferring a picture file to the player using Media Studio, it is automatically converted into JPG format before transfer. The file size is automatically adjusted, too.
- A picture that is transferred to the player without using <Media Studio> can look different on the screen from the original picture.
- All functions are disabled during connection.
- If you connect the USB cable to the PC in the Low Battery condition, the player will be charged for several minutes before connecting to the PC.
- Samsung Media Studio has a thorough Help function. If you can't find the answer to your question about Media Studio, click <MENU> → <Help> → <Help> on the top of the <Media Studio> program.
- What is SVI?

Samsung Audio Video interleaving(SVI) is a new video format developed and controlled by Samsung.

#### USING AS A REMOVABLE DISK

You can use the player as a removable storage device.

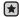

- Before you start Connect the player to your PC.
- 1. Open files/folders to transfer from your PC
- 2. Open <My Computer> → <S5> from the desktop.
- Select the files/folders to transfer from your PC and drag-and-drop them to a folder of your choice in the <\$5>.
  - The selected folders or files are transferred to the player.

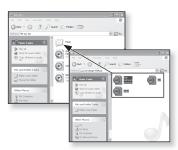

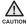

- The file transfer message will appear during file download or upload. Disconnecting the USB cable while the message is displayed may cause malfunction of the player.
- The order of music files displayed in your PC may differ from the play order on your plaver.
- If you transfer a DRM file(charged file) to the removable disk, the file will not be played.

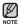

- Video files should be transferred to the player using <Media Studio>.
- What is DRM?

Digital Rights Management (DRM) is a technology and service to prevent the illegal use of digital contents and protect the profit and rights of copyright holders. DRM files are charged music files applied with the illegal copy protection technology of legally purchased MP3 music.

#### DISCONNECTING FROM YOUR PC

Follow the steps below to prevent damage to the player and data when disconnecting from your PC.

 Place the mouse cursor on top of the icon on the taskbar at the bottom right corner of the desktop and click the left mouse button.

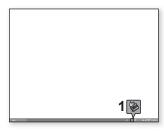

2. Click the <Safely Remove USB Mass Storage Device Drive> message.

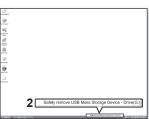

3. Disconnect the player from your PC.

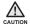

- Do not disconnect the player from the PC during file transfer. This may cause damage to data and the player.
- You cannot remove the player while files within the player are being played on your PC. Please retry after file playback is finished.

# listening to music

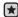

• Before you start - Connect the earphones, then turn on the player, and check the battery.

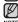

Tap [ ★] to move to the previous screen.
 Press and briefly hold [★] to move to the main menu screen.

#### LISTENING BY CATEGORY

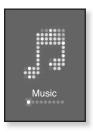

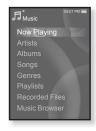

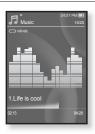

- 1. Press and briefly hold [ 5] to move to the main menu screen.
- 2. Tap [ $\langle \rangle$ ] to select < Music> and tap [ $\bigcirc$ ].
  - The <Music> list appears.
- **3.** Tap  $[\land \lor]$  to select the desired list and tap  $[\bigcirc]$ .
  - The music files appears.
- **4.** Tap  $[\land \lor]$  to select the file to play and tap  $[\bigcirc]$ .
  - The music will start playing.

## LISTENING BY CATEGORY (Continued)

#### Music List

File information including the artist name, album name, music title and genre will be displayed according to the ID3 Tag information on the appropriate music file. A file without an ID3 Tag is displayed as [Unknown].

**Now Playing**: Plays a recently played file or moves to the playback screen of the current file.

Artists : To play by artist

Songs : To play in numeric or alphabetical order

Albums : To play by album

Genres : To play by genre

Playlists: To play by Playlist.

Recorded Files : Shows all recorded files.

Music Browser: Shows all the music files stored in the Music Folder.

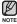

- MP3, Ogg and WMA music files are compatible with the player.
- MP1 or MP2 files which only have a changed extension to MP3 may not play on the player.
- Disconnecting the earphones during music playback will pause the playback.
- What is an ID3 Tag?

This is what is attached to an MP3 to carry information relevant to the file such as the title, artist, album, year, genre and a comment field.

#### **PAUSING**

- 1. Tap [ ] while the music is playing.
  - The music playback will be paused.
- 2. Tap [ ] again.
  - The music will play from the point where it stopped.

### SEARCHING WITHIN A TRACK

- Press and briefly hold [ \lambda \right] while the selected track is playing.
  - It searches to the beginning or the end of the track.
- 2. Release the button at the point you wish to start.
  - It starts playing from the point you release the button.

#### PLAYING FROM THE BEGINNING OF THE CURRENT TRACK

- 1. Tap [ < ] after 3 seconds of play.
  - The current track starts playing from the beginning.

## PLAYING THE PREVIOUS TRACK

Tap [ < ] within 3 seconds of play.

Tap [ < ] twice after 3 seconds of play.

The previous track will start playing.

### PLAYING THE NEXT TRACK

#### Tap [ > ].

The next track will start playing.

AUTION

 When playing VBR files, the previous track may not play even if you tap [ \( \) ] within 3 seconds.

## CREATING A PLAYLIST USING SAMSUNG MEDIA STUDIO

With <Media Studio>, you can create your own collection, or playlist, of audio files.

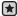

Before you start - Connect the player to your PC.
Media Studio must be installed on your PC.

## **Creating a Playlist**

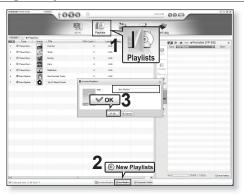

- 1. Click <Playlists> on the top of <Media Studio>.
  - The <Playlists> window appears.
- Click <New Playlists> on the bottom.
  - The <Create Playlists> window appears.
- 3. Type in the playlist title and click [OK].
  - A new playlist will be named and stored in the <Playlists> section of <Media Studio>.

## CREATING A PLAYLIST USING SAMSUNG MEDIA STUDIO (Continued)

## Adding music files to a Playlist you've created

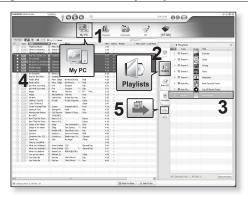

- 1. Click <My PC> on the top of <Media Studio>.
  - The <My PC> window appears.
- 2. Click <Playlists> in the right corner of the window.
  - The <Playlists> window appears.
- 3. Double click on a playlist in the right window.
- 4. Select files that you want to transfer in the <My PC> window.
- 5. Click ...
  - The selected files will be added to the playlist.

## CREATING A PLAYLIST USING SAMSUNG MEDIA STUDIO (Continued)

## Transferring a Playlist to your player using Media Studio

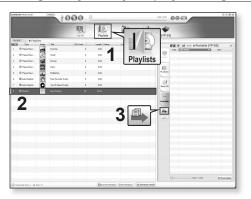

- 1. Click <Playlists> on the top of <Media Studio>.
  - The <Playlists> window appears.
- 2. Select a playlist in the <Playlists> section.
- 3. Click .
  - The selected playlist will be transferred to the player folder by folder in <File Browser> → <Playlists>.

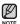

■ The player can play up to 999 music files for each playlist.

#### CREATING A PLAYLIST ON YOUR MP3 PLAYER

If you've already downloaded files to your mp3 player, you can create a "Favorites" playlist without Media Studio or your PC.

- Press and briefly hold [5] to move to the main menu screen.
- 2. Tap [ < > ] to select <File Browser> and tap [ ].
- 3. Tap [ $\land \lor$ ] to select **<Music>** and tap [ $\bigcirc$ ].
  - The music file appears.
- Tap [∧ ∨] to select a file to add to the playlist and tap [□].
  - The Playlist menu appears.
- **5.** Tap [ $\land \lor$ ] to select **<Add to Playlist>** and tap [ $\bigcirc$ ].
  - <Playlist 1> to <Playlist 5> appears.
- Tap [∧ ∨] to select a playlist number to add the selected file and tap [⊚].
  - The selected file will be added to the playlist.
  - You can check the playlist in <Music> → <Playlists> → <Playlist 1> to <Playlist 5> in the main menu.
- $\mathbb{Z}$
- You can add up to 100 music files to each playlist (<Playlist 1> to <Playlist 5>).

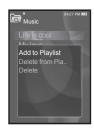

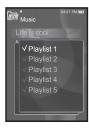

#### **PLAYING A PLAYLIST**

- Press and briefly hold [5] to move to the main menu screen.
- 2. Tap [ < > ] to select < Music> and tap [ ].
  - The music list appears.
- 3. Tap [ $\wedge \vee$ ] to select **<Playlists>** and tap [ $\bigcirc$ ].
  - The playlist(s) appear.
- Tap [ ∴ ∨] to select the playlist of your choice and tap [ ○].
  - Music files stored in the selected playlist appear.
  - If there is no playlist found, you will see a <No file> message on the screen.
- **5.** Tap [ $\wedge \vee$ ] to select a music file to play and tap [ $\bigcirc$ ].
  - The music file will start playing.

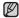

 See pages 42 and 44 to see how to transfer the playlist using <Media Studio>.

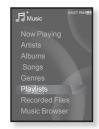

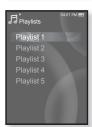

#### DELETING A FILE FROM THE PLAYLIST

- Press and briefly hold [5] to move to the main menu screen.
- 2. Tap [ < > ] to select < Music > and tap [ ].
  - The music list appears.
- 3. Tap [ $\land \lor$ ] to select **<Playlists>** and tap [ $\bigcirc$ ].
  - The playlist(s) appear.
- **4.** Tap [∧ ∨] to select the playlist of your choice and tap [○].
  - Music files stored in the selected playlist appear.
- Tap [ ∧ √] to select a file to delete from the playlist and tap [ □ ].
  - The Playlist menu appears.
- 6. Tap [∧ ∨] to select < Delete from Playlist> and tap [ ○].
  - The delete confirmation window appears.
- 7. Tap  $[\langle \rangle]$  to select **Yes>** and tap  $[\bigcirc]$ .
  - The selected file is deleted from the playlist.

#### DELETING ALL FILES FROM THE PLAYLIST

Follow the steps 1-4 above.

- 5. Tap [ ☐ ].
  - The playlist menu appears.
- Tap [∧ ∨] to select < Delete All from Playlist> and tap [○].
  - The delete confirmation window appears.
- 7. Tap [ $\langle \rangle$ ] to select  $\langle Yes \rangle$  and tap [ $\bigcirc$ ].
  - All files are deleted from the playlist.

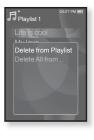

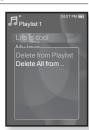

#### **USING THE MUSIC MENU**

The Music menu allows you manage all facets of listening - from repeating tracks and albums to choosing the background on the screen as you listen.

#### To set the sound effect

You can enjoy clearer sound.

- 1. Tap [ ] while listening to music.
  - The music menu appears.
- Tap [^ \cdot \] to select **<Sound Effect>** and tap [ ].
  - The <Sound Effect> menu appears.
- Tap [∧ ∨] to select the desired sound effect and tap [♠].

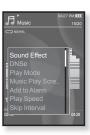

#### **Sound Effect Options**

- Street Mode: Allows you to hear the music outdoors clearly by filtering out some of the street noise. Select either <Off> or <On>.
- Clarity: You can enjoy clearer sound with improved quality. Select from <0 2>.

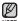

■ To exit the menu, tap [ □].

## To set the Digital Natural Sound engine (DNSe)

Select the right sound for each music genre.

- 1. Tap [ ] while listening to music.
  - The music menu appears.
- **2.** Tap [ $\land \lor$ ] to select **<DNSe>** and tap [ $\bigcirc$ ].
  - The <DNSe> menu appears.
- **3.** Tap  $[\land \lor]$  to select a desired DNSe and tap  $[\bigcirc]$ .
  - Select from <Normal>, <Rock>, <Vocal>, <Bass Boost>, <Classical>, <Studio>, <Concert Hall>, and <User>.
  - You can set <EQ> and <3D&BASS> when you have selected <User>. See page 50.

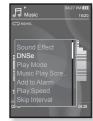

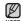

#### • What is DNSe?

Digital Natural Sound Engine (DNSe) is a sound effect function for MP3 players developed by Samsung. It provides various sound settings to enhance the type of music you're listening to.

## To set the Digital Natural Sound engine (DNSe) (Continued)

#### <EQ>

You can adjust individual frequencies to adjust the sound to your preference.

- 1 Tap [ \( \sim \)] in the DNSe menu to select **<User>** and tap [ \( \)].
- 2. Tap [ $\land \lor$ ] to select **<EQ>** and tap [ $\bigcirc$ ].
  - The <EQ> setting screen appears.
- Tap [⟨ ⟩] to select the frequency you want to adjust and tap [∧ ∨] to adjust the selected frequency's level.
  - You can select from -10 to +10 for the selected frequency's level.
- 4. Tap [ ].
  - The setting is completed.

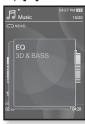

#### <3D&BASS>

You can set the 3D surround sound and bass boost level.

- Tap [ \widetilde \widetilde] in the DNSe menu to select < User> and tap [ \widetilde \widetilde].
- 2. Tap [ ~ ~ ] to select <3D & BASS> and tap [ ].The <3D & Bass> setting screen appears.
- Tap [⟨ ⟩] to select <3D> or <Bass> and tap [∧ ∨].
  - You can select a <3D> level from 0 to 4, and <Bass> from 0 to 4.
- 4. Tap [ ].
  - The setting is completed.

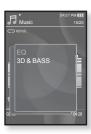

## To set the play mode

Select playback mode such as repeat settings.

- 1. Tap [ ] while listening to music.
  - The music menu appears.
- 2. Tap [A V] to select <Play Mode> and tap [ ].
  - The <Play Mode> menu appears.
- Tap [∴ ∨] to select the desired mode and tap [○].

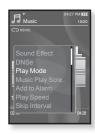

#### **Play Mode Options**

- Normal: To play all the tracks in order one time.
- Repeat: To repeat all files in the current folder.
- Repeat One : To repeat one file.
- Shuffle: To play files at random.

## To select the music play screen

Choose a background image from those provided, or choose an image of your own to be displayed as you listen to music.

- 1. Tap [ | ] while listening to music.
  - The music menu appears.
- Tap [∧ ∨] to select < Music Play Screen > and tap [ ].
  - The <Music Play Screen> menu appears.
- Tap [∧ ∨] to select a desired music play screen and tap [○].

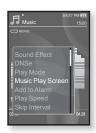

#### **Music Play Screen Options**

- Type 1 ~ Type 3 : You can select a desired music play screen.
- Album Info.: Information on the artist name, album and genre displays if ID3
   Tag information is stored on the music file.
- Album Art: The album cover image displays if an album cover image is included in the ID3 Tag information of the music file.
   Album cover images less than 200 pixel (horizontal) x 200 pixel(vertical) in size are supported.
- Auto : Automatically switches <Type 1> through <Type 3> each time a different music file is played.

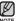

#### ■ What is an ID3 Tag?

This is what is attached to an MP3 to carry information relevant to the file such as the title, artist, album, year, genre and a comment field.

#### To add to alarm sound

You can add your favorite music file to the alarm sound list, so it can be heard the next time the alarm goes off. See page 87 to set the alarm.

- Select a musc file to add to the alarm sound and tap [ ].
  - The music menu appears.
- Tap [ · · ·] to select <Add to Alarm> and tap [ ○].
  - The selected music will be added to the alarm sound list.
  - One music file can be added to the alarm sound.

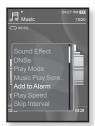

## To set the play speed

Speed up or slow down your favorite music by adjusting the play speed.

- 1. Tap [ ] while listening to music.
  - The music menu appears.
- 2. Tap [ \( \ldot \)] to select < Play Speed > and tap [ \( \ldot ) \)].
  - The <Play Speed> menu appears.
- Tap [ \( \cdot \)] to select a desired play speed and tap [ \( \oldsymbol{0} \)].
  - Select from <X 0.7>, <X 0.8>, <X 0.9>,<X 1.0 (Normal)>, <X 1.1>, <X 1.2>, <X 1.3>,
  - The higher the number is, the faster the speed is.

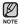

• The adjusted play speed may differ from the actual speed, depending on the file.

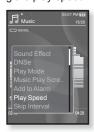

## To set the skip interval

You can fast forward through a file at various intervals. Skip a whole track or skip several seconds at a time.

- 1. Tap [ ] while listening to music.
  - The music menu appears.
- Tap [∧ ∨] to select <Skip Interval> and tap [○].
  - The <Skip Interval> menu appears.
- Tap [ ∧ ∨ ] to select a desired skip interval and tap [ ].
  - Select from <1 Song>, <5 sec>, <10 sec>, <30 sec> and <1 min>.

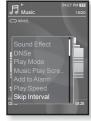

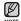

• If the file was developed with a variable bit rate(VBR) or Ogg file, the actual length of the skip interval may not be exactly what you select.

#### To set a bookmark

Once you set a bookmark, you can easily find that position later.

- Tap [ ] at the point you want while listening to music.
  - The music menu appears.
- 2. Tap [ $\land \lor$ ] to select **<Bookmark>** and tap [ $\bigcirc$ ].
  - The <Bookmark> menu appears.
- Tap [∴ ∨] to select <Add Bookmark> and tap [○].
  - The current play / stop point will be added to the bookmark
  - You will see the [ | ] symbol on the play status bar.

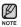

- The Overwrite window appears if there is a bookmark previously set. If you select <Yes>, the previously set bookmark is deleted and a new bookmark is added.
- The bookmark can be set one for each music file, and a maximum number of 50 bookmarks can be set

## To move to (play) / remove the bookmark

- 1. Tap [ ] while listening to music.
  - The music menu appears.
- 2. Tap [ $\wedge \vee$ ] to select **<Bookmark>** and tap [ $\bigcirc$ ].
  - The <Bookmark> menu appears.
- Tap [ · · · ·] to select <Go to Bookmark> or <Delete Bookmark> and tap [ ○ ].
  - When you selected <Go to Bookamrk> then the player will move to the selected bookmark and start playback.
  - <Delete Bookmark> will remove the selected bookmark from the music file.

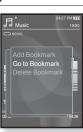

Bookmark

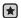

Before you start - Use only the Bluetooth-certified stereo headset.
 Check if your Bluetooth stereo headset has been registered. <Connect to Stereo Headset> appears when there is a registered headset.
 For more information, refer to <Using a Bluetooth Stereo Headset.>.
 See page 94.

#### To connect a Bluetooth stereo headset

You can connect directly to the registered Bluetooth stereo headset during music playback.

- 1. Tap [ ] while listening to music.
  - The music menu appears.
- 2. Tap [∧ ∨] to select **<Connect to Stereo Headset>** and tap [◎].
  - If <Bluetooth Mode> is set to <Off>, it will be changed to <On>.
  - When the connection is successfully done, you will see the [⑩] icon on the screen.
  - You can listen to music through the stereo headset.

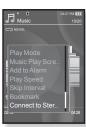

#### To disconnect the Bluetooth stereo headset

- 1. Tap [ ] while listening to music.
  - The music menu appears.
- Tap [∧ ∨] to select <Disconnect Headset> and tap [⊚].
  - The headset is disconnected.

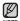

Some menu will not be selected while the player is connecting to the Bluetooth stereo headset.

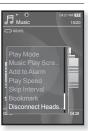

# watching a video

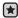

 Before you start - Connect the earphones, then turn on the player, and check the battery.

Transfer a video file to the player. See pages 34~36.

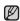

- Tap [ →] to move to the previous screen.
   Press and briefly hold [ →] to move to the main menu screen.
- Press and briefly hold [5] to move to the main menu screen
- 2. Tap [ < > ] to select < Videos > and tap [ ].
  - The video list appears.
- Tap [∧ ∨] to select a video to play and tap [○].
  - The selected video file starts to play horizontally.

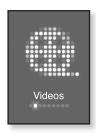

#### **PAUSING**

- 1. Tap [ ] during a video playback.
  - The player pauses playing.
- **2.** Tap [ ] again.
  - The player resumes playing from the last played point.

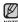

 When transferring a video file to the player using <Media Studio>, it is automatically converted into SVI format before transfer. The file size is automatically adjusted, too.

#### TO MOVE TO A SPECIFIC FRAME

- 1. In horizontal view, press and briefly hold [< >].
  - This enables you to move backwards or forwards in current video file
- Release the button when you have moved to the position you want.
  - The video starts playing from the position.

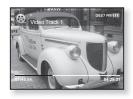

#### TO PLAY THE PREVIOUS VIDEO FILE

Tap [ < ] within 3 seconds after the current file started playing.

Tap [ < ] twice 3 seconds after the current file started playing.

• This will return to the previous video.

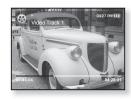

#### TO PLAY THE NEXT VIDEO FILE

Tap [ > ].

This will move to the next video.

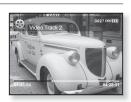

#### **USING THE VIDEO MENU**

#### To set a bookmark

Once you set a bookmark, you can easily find that position later.

- Tap [ ] at the desired scene you want during video playback.
  - The video menu appears.
- Tap [∴ ∨] to select <Add Bookmark> and tap [○].
  - The current play / stop point will be added to the bookmark
  - You will see the [ ] symbol on the play status bar.

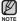

• The Overwrite window appears if there is a bookmark previously set. If you select <Yes>, the previously set bookmark is deleted and a new bookmark is added.

DNSe

**Brightness** 

A bookmark can be set one for each video file, and a maximum number of 50 bookmarks can be set.

## To move to (play) / remove the bookmark

- Tap [□] during video playback.
  - The video menu appears.
- Tap [ ~ v ] to select <Go to Bookmark> or <Delete Bookmark> and tap [ 0 ].
  - When you selected <Go to Bookmark> then the player will move to the selected bookmark and start playback.
- DNSe Brightness

Go to Bookmark Delete Bookmark

<Delete Bookmark> will remove the selected bookmark from the video file.

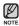

■ To exit the menu, tap [ 🖹 ].

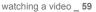

### **USING THE VIDEO MENU**

## To set the Digital Natural Sound engine (DNSe)

Select the right sound for each video genre.

- 1. Tap [□] during video playback.
  - The video menu appears.
- **2.** Tap [ $\land \lor$ ] to select **<DNSe>** and tap [ $\bigcirc$ ].
  - The <DNSe> menu appears.
- Tap [∧ ∨] to select a desired DNSe and tap [⊚].
  - Select from <Normal>, <Drama> and <Action>.

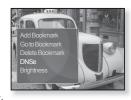

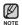

#### ■ What is DNSe?

Digital Natural Sound Engine (DNSe) is a sound effect function for MP3 players developed by Samsung. It provides various sound settings to enhance the type of music you're listening to.

## To adjust the brightness

You can adjust the screen brightness.

- 1. Tap [ ] during video playback.
  - The video menu appears.
- Tap [∧ ∨] to select <Brightness> and tap [○].
  - The <Brightness> menu appears.
- Tap [∧ ∨] to adjust the brightness and tap [○].
  - Select from <0~10>.

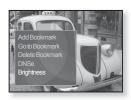

# viewing pictures

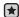

**Before you start** - Connect the earphones, then turn on the player, and check the battery.

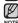

Tap [ → ] to move to the previous screen.
 Press and briefly hold [ → ] to move to the main menu screen.

- Press and briefly hold [ ) to move to the main menu screen.
- 2. Tap [ < > ] to select < Pictures > and tap [ ].
  - The picture preview window appears.
- Tap [ ∧ ∨ ⟨ ⟩ ] to select the picture you want to look at and tap [ ⊚ ].
  - The selected picture will be displayed.
  - Tap [ → ] to move to the preview window.

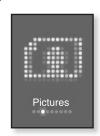

## To move to the previous/next picture

In horizontal view, tap [ < > ].

• The previous/next picture will be displayed.

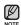

- A JPG file including incorrect thumbnail data will be displayed in ...
- Some pictures can be displayed slowly.
- When transferring a picture to the player using <Media Studio>, it is automatically converted into JPG format before transfer. The file size is automatically adjusted, too.
- You can also use the <File Browser> to search for a picture. See page 21.

#### **USING THE PICTURE MENU**

## To listen to music while viewing your picture

You can listen to the music that you last played while viewing your picture.

- 1. Tap [ a] while viewing a picture.
  - The picture menu appears.
- 2. Tap [ · · · ] to select < Music > and tap [ ].
  - The <Music> menu appears.
- Tap [∧ ∨] to select a desired mode and tap [○].
  - <Off>: No background music is played while viewing a picture.
  - <On> : You can listen to the music that you last played while viewing your picture.

Music

#### To watch a slideshow

#### How To 1

- 1. Tap [ ] while viewing a picture.
  - You will see [ ] on the screen and then the player will start the slideshow.

#### How To 2

- 1. In the picture preview mode, tap [ \equiv ].
  - The Start Slideshow window appears.
- 2. Tap [ ].
  - You will see [ ] on the screen and then the player will start the slideshow.

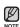

To exit the menu, tap [ □].

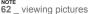

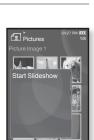

## **USING THE PICTURE MENU (Continued)**

## To stop the slideshow

#### How To 1

- 1. In the slideshow mode, tap [ ].
  - The slideshow stops.

#### How To 2

- 1. In the slideshow mode, tap [ \equiv ].
  - The picture menu appears.
- Tap [∧ ∨] to select <Stop Sildeshow> and tap [♠].
  - The slideshow stops.

## To set the slideshow speed

- 1. Tap [ ] while viewing a picture.
  - The picture menu appears.
- Tap [ ∴ ∨] to select <Slideshow Speed> and tap [ ○].
  - The <Slideshow Speed> menu appears.
- Tap [∧ ∨] to select a desired speed and tap [○].
  - Select from <Fast>. <Normal>. and <Slow>.

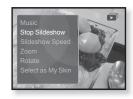

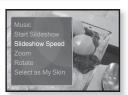

## **USING THE PICTURE MENU (Continued)**

## To enlarge a picture

You can zoom in a picture.

- 1. Tap [ \equiv ] while viewing a picture.
  - The picture menu appears.
- 2. Tap [ \( \times \)] to select < Zoom > and tap [ \( \times \)].
  - The <Zoom> menu appears.
- Tap [ ∴ ∨] to select a desired zoom factor and tap [ ○].
  - Select from <100%>, <200%> and <400%>.
- Tap [ ∧ ∨ ⟨ ⟩] to move to the portion of the picture to magnify.

## To cancel the zooming

#### How To 1

- 1. Tap [ ] in an enlarged picture view.
  - This returns to the original size.

#### How To 2

- 1. Tap [□] in an enlarged picture view.
  - The picture menu appears.
- **2.** Tap [ $\land \lor$ ] to select **<Zoom>** and tap [ $\bigcirc$ ].
  - The <Zoom> menu appears.
- 3. Tap [ $\land \lor$ ] to select <100%> and tap [ $\bigcirc$ ].
  - This returns to the original size.

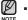

■ A big picture file may take awhile to zoom.

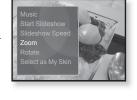

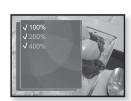

## **USING THE PICTURE MENU (Continued)**

## To rotate a picture

You can rotate a picture for your convenience.

- 1. Tap [ ] while viewing a picture.
  - The picture menu appears.
- Tap [∧ ∨] to select <Rotate> and tap [○].
  - The <Rotate> menu appears.
- Tap [∧ ∨] to select a desired angle and tap [○].
  - Select from <Left 90°>, <Right 90°>, and <180°>

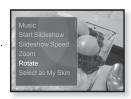

## To set a picture as a background image

You can set a desired picture as a background image for the display window.

- - The picture menu appears.
- Tap [ · · ·] to select <Select as My Skin> and tap [ ].
  - The save confirmation window appears.
- 3. Tap [ $\langle \rangle$ ] to select **Yes>** and tap [ $\bigcirc$ ].
  - The selected picture will be set to the background image.
  - If <My Skin> is selected from <Settings> → <Menu Style> →
     <Menu Design>, the set image will be displayed.

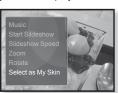

# listening to FM radio

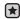

• Before you start - Connect the earphones, then turn on the player, and check the battery.

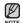

- Tap [ ★ ] to move to the previous screen.
   Press and briefly hold [ ★ ] to move to the main menu screen.
- Press and briefly hold [ ) to move to the main menu screen.
- **2.** Tap [ $\langle \rangle$ ] to select **FM Radio>** and tap [ $\bigcirc$ ].
  - FM radio reception will start.

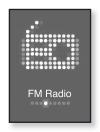

#### TO USE THE MUTE FUNCTION

- 1. Tap [ ] while listening to FM Radio.
  - Sound is muted.
- 2. Tap [ ] once again to resume listening.

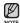

- Always connect your earphones to the player when searching or setting frequencies and listening to FM Radio using the speakers or Bluetooth stereo headset.
   The earphones serve as antennas to receive FM radio reception.
- In poor reception areas, the player may not find an available FM frequency.
- 66 listening to FM radio

### TO SEARCH FOR FM STATIONS

- Press and briefly hold [ < > ] and then release in Manual mode.
  - <Searching> apprears.
  - The search will stop at the frequency nearest from the point the button is released.

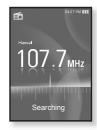

OR,

- 1. Tap [ < > ] to progress through the frequencies one by one in Manual mode
  - Moves to frequencies whenever the button is pressed.

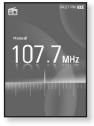

#### USING THE FM RADIO MENU

#### To switch to Preset Mode

Select this mode if you want to search through your saved FM presets one preset at a time.

- 1. Tap [ 🖹] in Manual mode.
  - The <FM Radio> menu appears.
- Tap [∧ ∨] to select <Go to Preset Mode> and tap [ ].
  - You will see <Preset> on the screen.

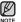

- If no preset frequencies are set, you will see <No preset> and the player will not switch to Preset mode.
- If <Default Set>is selected from<Settings>→ <System>, any preset list will be lost.

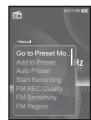

#### To switch to Manual Mode

Select this mode if you want to manually search through the FM band one frequency at a time.

- 1. Tap [□] in Preset mode.
  - The <FM Radio> menu appears.
- Tap [∧ ∨] to select <Go to Manual Mode> and tap [○].
  - You will see <Manual> on the screen.

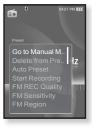

## To store stations in the preset memory

You can store up to 30 stations in your MP3 player's memory and return to them with the press of just one number. Have the MP3 player choose only the stations you want using the manual process, or find and store the local stations automatically.

#### Manual - choose only the stations you want to store

- 1. Tap [ < > ] to select a frequency to preset in Manual mode and tap [□].
  - The <FM Radio> menu appears.
- 2. Tap [ \( \times \)] to select < Add to Preset> and tap [ \( \int \)].
  - The selected frequency will be added to the preset list.
- 3. To set a preset for other frequencies, follow 1-2 steps above.

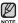

• If the same frequency is already set, the <This preset already exists> message appears and the setting is disabled

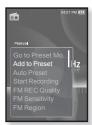

## To store stations in the preset memory (Continued)

#### Automatic – automatically store all the stations the player receives

- 1. Tap [□] in FM Radio mode.
  - The <FM Radio> menu appears.
- 2. Tap [∧ ∨] to select <Auto Preset> and tap [ ⊚].
  - The confirmation window appears.
- 3. Tap [⟨ ⟩] to select **<Yes>** and tap [⊚].
  - <Auto Preset> will appear and up to 30 frequencies are automatically set.

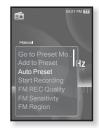

#### To cancel Auto Preset

If you want to cancel the auto preset, tap [ ] in the process.

 The auto preset setting is canceled, and only frequencies set up to that point are stored

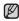

You may want to re-set the stored stations if you're going to listen to your MP3 player in a different city. To delete the preset stations and store new ones, simply repeat the process.

## To listen to preset stations

While in Preset mode, tap [⟨ > ] to scroll through preset stations.

You can listen to the stored radio frequency.

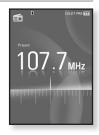

## To delete a preset

Follow the steps below to delete frequencies while listening to FM Radio.

- 1. While in Preset mode, tap [ < > ] to search for a preset frequency to delete and tap [ =].
  - The <FM Radio> menu appears.
- 2. Tap [ \( \ldots \)] to select **<Delete from Preset>** and tap [ ].
  - The selected frequency will be deleted.
- 3. To delete other preset frequencies, follow 1-2 steps above.

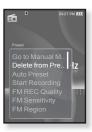

## To record FM Radio broadcasting

You can record a FM radio program at any time while listening to the radio.

- Tap [ ← > ] to select a frequency to record in FM Radio mode and tap [ □ ].
  - The <FM Radio> menu appears.
- Tap [∧ ∨] to select <Start Recording> and tap [○].
  - An automatically created file name appears and the recording starts.

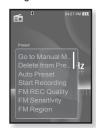

## To stop recording

- 1. Tap [ ] during the recording.
  - A message appears asking you if you want to listen to the file you just recorded.
- 2. Tap [ < > ] to select **<Yes>** or **<No>** and tap [ ].
  - Selecting <Yes> will play the just recorded file.
  - Selecting <No> will not play the recorded file.
  - The recorded file is stored in <File Browser> → <Recorded Files> → <FM Radio>.

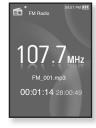

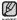

- You can store a maximum of 999 files for FM radio recording.
- You can make a recording for up to approximately 30 hours (based on 128Kbps, 2GB)
- The recording file name will be automatically specified such as "FM\_OOO. mp3". Where "FM" means FM radio recording and "000" is the recording file number.

## **USING THE FM RADIO MENU (Continued)**

## To set the FM recording quality

You can choose the recording quality for FM radio.

- 1. Tap [ a] in FM Radio mode.
  - The <FM Radio> menu appears.
- Tap [∧ ∨] to select <FM REC Quality> and tap [♠].
  - The FM recording quality menu appears.
- Tap [ ~ ~ ] to select a desired quality level and tap [ ].
  - Select from <Super High(192kbps)>, <High(160kbps)> and <Normal(128kbps)>.
  - The higher the number is, the better the audio quality and the larger the file size becomes.

## To set the FM sensitivity

To receive more or fewer FM radio frequencies, adjust the FM sensitivity.

- 1. Tap [ ] in FM Radio mode.
  - The <FM Radio> menu appears.
- Tap [ ~ v] to select <FM Sensitivity> and tap [ ].
  - The< FM Sensitivity> menu appears.
- 3. Tap [∧ ∨] to select the search level and tap [○].
  - Select from <High>, <Middle> and <Low>.
  - If you select <High>, more frequencies will be received

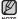

■ To exit the menu, tap [ 🖃 ].

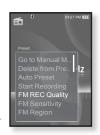

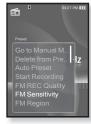

## **USING THE FM RADIO MENU (Continued)**

## To set the FM region

You can change an FM region setting in preparation for overseas travel.

- 1. Tap [ a] in FM Radio mode.
  - The <FM Radio> menu appears.
- 2. Tap [ \( \times \)] to select **<FM Region>** and tap [ \( \cap \)].
  - The <FM Region> menu appears.
- Tap [∧ ∨] to select your regional area for FM radio and tap [○].
  - Select from <Korea/US>, <Japan> and <Other Countries>

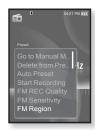

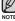

- Frequency range by region
  - Korea/US: Search for FM frequencies in 100 kHz increments between 87.5 MHz~108.0 MHz.
  - Japan: Search for FM frequencies in 100 kHz increments between 76.0 MHz~108.0 MHz.
  - Other Countries: Search for FM frequencies in 50 kHz increments between 87.50 MHz~108.00 MHz.
- FM region can be deleted or changed according to the target region of the player.
- Your previously stored radio frequencies will be deleted when you change the <FM Region> on your player.

## **USING THE FM RADIO MENU (Continued)**

#### To add to the alarm sound

You can add your FM radio to the alarm sound list, so it can be heard the next time the alarm goes off. See page 87 to set the alarm.

- - The <FM Radio> menu appears.
- 2. Tap [ \( \times \)] to select < Add to Alarm > and tap [ \( \times \)].
  - If you set the alarm sound to <FM Radio> in the alarm setting, you can listen to FM radio.

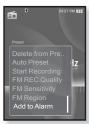

# using the datacast

Using <Media Studio>, you can transfer blog information and files registered on RSS to the player for your entertainment.

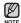

#### What is RSS?

RSS stands for Rich Site Summary or Really Simple Syndication. It is a xml-based data transmission system used to deliver information on frequently updated web sites such as news and blogs to users in a more convenient and easier way.

What is Datacasts?

You can automatically receive updated information without having to visit your frequently visited news, blog and UCC sites every time.

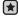

• Before you start - Media Studio must be installed on your PC. See page 33.

#### REGISTERING A CHANNEL

You can create a new channel by registering RSS-supported web sites or web pages.

Channel Subscription

- Click the <Subscribe> on the bottom of the <Datacasts> of <Media Studio>.
- Enter an address in the <URL> and Click <►Next>.
  - When you copy a web address and click Subscribe>, the copied address is displayed automatically in the <URL>.
  - The setting confirmation window appears if the Web address supports RSS.

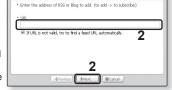

#### 3. Click <OK>.

- The channel you want is registered.
- The Micon appears in Datacasts for the registered channel.

#### CREATING A NEW CHANNEL GROUP

You can create a new group to manage channels by the category.

- Click <New Group> on the bottom of <Datacasts> of <Media Studio>.
- Type in a group name and description and click <OK>.

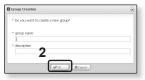

### TRANSFERRING A DATACAST FROM < MEDIA STUDIO>

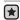

Before you start - Connect the player to your PC.
 Media Studio must be installed on your PC. See page 33.

- <Media Studio> will automatically start when the player is connected to your PC.
  - If the program does not start automatically, double click the <Media Studio> icon on the desktop.
- Click <Datacasts> on the top of <Media Studio>.
  - Datacasts group channel list appears.
- 3. Click a desired group channel.
- 4. Click a desired channel.
- Select the post you want to transfer.
- 6. Click the icon.
  - The Post of the selected channel will be transferred to the player in <File Browser> → <Datacasts>.

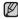

- Click no on the top of <Media Studio> to move to the previous screen.
- In <Datacasts> of <Media Studio>, if the post has the attachment, you can download the attachment to the player. However, the attachment may not be downloaded, depending on the policy of the applicable website.

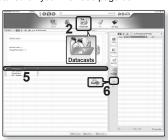

## **VIEWING DATACASTS**

You can view channel posts added to < Datacasts >.

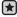

 Before you start - Transfer a desired channel post to to the player using <Media Studio>. See page 77.

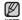

Tap [ ★] to move to the previous screen.
 Press and briefly hold [ ★] to move to the main menu screen.

- Press and briefly hold [5] to move to the main menu screen.
- 2. Tap [ < > ] to select < Datacasts > and tap [ ].
  - The Datacasts list appears.
- **3.** Tap [ $\wedge \vee$ ] to select a desired channel and tap [ $\bigcirc$ ].
  - The title is the same as that of the channel added to <Datacasts> in <Media Studio>.
- Tap [∧ ∨] to select a desired post and tap [○].
  - The file list appears.
- ☐ icon : main text for the transferred post
- icon : picture file
- 🞵 icon : music file
- (8) icon : video file
- **5.** Tap  $[\land \lor]$  to select a desired file and tap  $[\bigcirc]$ .
  - The selected file will start playing.

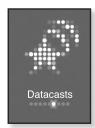

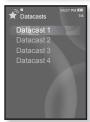

# enjoying the prime pack

Prime Pack enables you to enjoy various functions such as reading text, a voice recording, playing games and the alarm setting, etc.

#### READING TEXT

Whether it's a novel, the manuscript of a new story, or your research paper, your mp3 player allows you to read it... all while listening to music!

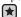

■ Before you start - Turn on the player and check the battery. Transfer text files to the player using <Media Studio>. See page 34. Set a preferred text language for text in <Settings> → <Language> → <Contents>. See page 27.

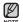

- Tap [ ๖] to move to the previous screen.
   Press and briefly hold [ ₺] to move to the main menu screen.
- **1.** Press and briefly hold [ ] to move to the main menu screen.
- 2. Tap [ < > ] to select < Prime Pack > and tap [ ].
  - The <Prime Pack> list appears.
- 3. Tap [ $\land \lor$ ] to select **<Text>** and tap [ $\bigcirc$ ].
  - The text file list appears.
- 4. Tap [∧ ∨] to select a desired text file and tap [ ○].
  - You will see the text on the screen.

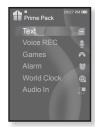

## To move to previous/next page

Tap [ < > ].

Press and briefly hold [ \( \infty \)] to move continuously to the previous / next page.

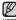

- You can also use the <File Browser>>to search for a text file. See page 21.
- Your mp3 player supports the TXT file format in Text mode.

#### **USING THE TEXT MENU**

## To listen to music while viewing your text

You can listen to the music that you last played while viewing your text.

- 1. Tap [ 

  ] while viewing a text.
  - The <Text> menu appears.
- **2.** Tap [ $\land \lor$ ] to select **<Music>** and tap [ $\bigcirc$ ].
  - The <Music> menu appears.
- **3.** Tap  $[\land \lor]$  to select a desired mode and tap  $[\bigcirc]$ .
  - <Off>: No background music is played while viewing your text.
  - <On>: You can listen to the music that you last played while viewing your text.

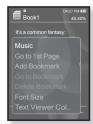

## To move to the first page

Use this if you want to view the text from the first page.

- 1. Tap [ \equiv ] while viewing a text.
  - The <Text> menu appears.
- 2. Tap [ $\land \lor$ ] to select **<Go to 1st Page>** and tap [ $\bigcirc$ ].
  - You will see the confirmation window to move to the first page.
- Tap [⟨⟩] to select **<Yes>** and tap [⊚].
  - Moves to the first page.

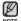

■ To exit the menu, tap [ 🖃 ].

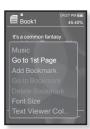

## **USING THE TEXT MENU (Continued)**

#### To set a bookmark

Set a bookmark to return to that point in the text at any time.

- Tap [ ] at the desired page you want while viewing a text.
  - The <Text> menu appears.
- Tap [∴ ∨] to select <Add Bookmark> and tap [○].
  - The current text screen is set to a bookmark with the [∅] symbol displayed on the top left corner.

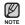

- The Overwrite window appears if there is a bookmark previously set. If you select <Yes>, the previously set bookmark is deleted and a new bookmark is added.
- The bookmark can be set one for each text file, and you can set a maximum of 50 bookmarks.

#### To move to/ remove the bookmark

- 1. Tap [ ] while viewing a text.
  - The <Text> menu appears.
- Tap [∴ ∨] to select <Go to Bookmark> or <Delete Bookmark> and tap [○].
  - When you selected <Go to Bookmark> then it will move to the selected bookmark and <Delete Bookmark> will remove the selected bookmark from the text file.

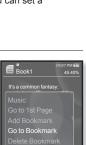

It's a common fantasy:

Add Bookmark

## **USING THE TEXT MENU (Continued)**

## To change the font size

You can change the font size of the text.

- 1. Tap [ ] while viewing a text.
  - The <Text> menu appears.
- 2. Tap [ $\land \lor$ ] to select **<Font Size>** and tap [ $\bigcirc$ ].
  - The <Font Size> menu appears.
- Tap [ < > ] to select a desired font size and tap [
  - Select from <Small>, <Medium> and <Large>.

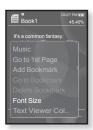

#### To set the text viewer color

Choose what color you'd like the text to appear.

- 1. Tap [ ] while viewing a text.
  - The <Text> menu appears.
- Tap [ ~ \widetilder] to select <Text Viewer Color> and tap [ @ ].
  - The <Text Viewer Color> menu appears.
- Tap [ < > ] to select a desired text viewer color and tap [ 
   ].
  - Select from <Type 1> ~ <Type 6>.

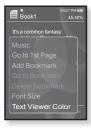

#### **VOICE RECORDING**

You can make a voice recording.

## To make a voice recording

- Press and briefly hold [5] to move to the main menu screen.
- 2. Tap [ < > ] to select < Prime Pack > and tap [ ].
  - The <Prime Pack> list appears.
- 3. Tap [∧ ∨] to select **<Voice REC>** and tap [○].
  - The file name is displayed and the recording window appears.
- 4. Tap [ ].
  - Recording is started with displaying the file name to save.

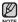

- You can make a recording for up to approximately 30 hours (based on 128Kbps, 2GB)
- You can store a maximum of 999 files for voice recording.
- The recording file name will be automatically specified, for example, as such as "VCE\_000.mp3". "VCE" indicates the file is a voice recording and "000" is the recording file number.
- Voice recording does not perform properly when the battery is low.
- Do not put the microphone too close to or far away from your mouth as it may cause a poor recording.
- You can listen to the sound only via the earphones while you are recording.

## To stop voice recording

- 1. Tap [ ] during the recording.
  - A message appears asking you if you want to listen to the file you just recorded.
- Tap [ < > ] to select < Yes> or < No> and tap [
  - <Yes> will play the just recorded file.
  - <No> will not play the just recorded file.
  - The recorded file is stored in <File Browser> → <Recorded Files> → <Voice>.

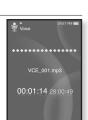

Prime Pack

Voice REC

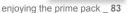

#### USING THE VOICE RECORDING MENU

## To set the voice recording quality

You can select the voice recording quality.

- 1. Tap [ ] in the recording window.
  - The <Recording voice> menu appears.
- Tap [ \( \cdot \)] to select < Voice REC Quality > and tap [ \( \oldsymbol{\omega} \)].
  - The voice recording quality menu appears.
- Tap [ \( \sim \)] to select a desired quality level and tap [ \( \oldsymbol{0} \)].
  - Select from <Super High(128kbps)>, <High(96kbps)> and <Normal(64kbps)>.
  - The higher the number is, the better the audio quality and the larger the file size becomes.

#### To listen to the recorded files

You can listen to a previously recorded file.

- 1. Tap [ a] in the recording window.
  - The <Recording voice> menu appears.
- Tap [∧ ∨] to select <Recorded Files> and tap [⊚].
  - The <Recorded files> list appears.
- Tap [ ~ v ] to select a recorded file of your choice and tap [ ].
  - The recorded file will start playing.

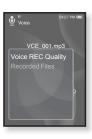

Voice

VCE 001.mp3

Recorded Files

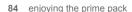

### PLAYING VIDEO GAMES

Your mp3 player comes with the exciting games already loaded on!

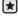

 Before you start - Connect the earphones, then turn on the player, and check the battery.

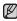

Tap [ ★] to move to the previous screen.
 Press and briefly hold [ ★] to move to the main menu screen.

- 1. Press and briefly hold [ 5] to move to the main menu.
- 2. Tap [ < > ] to select < Prime Pack > and tap [ ].
  - The <Prime Pack> list appears.
- 3. Tap [ $\land \lor$ ] to select **<Games>** and tap [ $\bigcirc$ ].
  - Tha game list appears.
- **4.** Tap [∧ ∨] to select a desired game and tap [○].

#### Baseball

Try to score against one of the league's best pitchers in this version of America's favorite pastime.

Tap [ $\land \lor \lor$ ] to select a menu or function.

Tap [ ] to pitch or hit the ball.

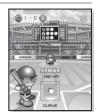

Prime Pack

Games

## Pizza Delivery

See if you can get the pizza delivered on time and avoid the many obstacles along the way.

Tap [ ] to jump up.

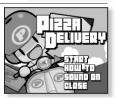

## PLAYING VIDEO GAMES (Continued)

## Honeybee

This is a puzzle game where you can match more than 3 blocks to gain scores.

Use [  $\land \lor \lor \lor$  ] to select a menu or move the block direction.

Tap [ ] to select or cancel.

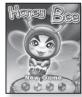

## Jungmumun

This is a game requiring instantaneous reactionary ability, in which you have to remove the stone according to the arrow direction marked on the stone.

Use  $[ \land \lor \lor \lor \bigcirc ]$  to remove the stone.

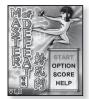

## **Food King**

This is a brain game that requires you to make food as much as you can by changing the order of three blocks to match 3 directions of width, length and diagonal.

Use [ < >] to move the block.

Use [ . ] to change the position of the block.

Tap [ ⋅ · ] to drop the block.

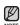

- Games may be added or changed without notice.
- For more information about the manipulation, see the Help section.

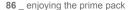

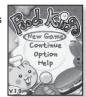

### SETTING THE ALARM

This player has an alarm which can be set to go off at a scheduled time.

- Before you start Set the current date and time. See page 28.
- Press and briefly hold [➡] to move to the main menu screen.
- 2. Tap [ < > ] to select < Prime Pack > and tap [ ].
  - The <Prime Pack> list appears.
- 3. Tap [ $\wedge \vee$ ] to select **<Alarm>** and tap [ $\bigcirc$ ].
- 4. Tap [∧ ∨] to select <New Alarm> and tap [ ].
  - The new alarm settings window appears
- **5.** Tap [ $\land \lor$ ] to select an alarm frequency and tap [ $\gt$ ].
  - Select from <Once>, <Everyday>, <Mon~Fri>, <Mon~Sat>, <Sat~Sun> and <Off>.
- Tap [∧ √] to select the hour and tap [ > ].
- 7. Tap [ $\wedge \vee$ ] to select the minute and tap [>].
- 8. Tap [∧ ∨] to select **<AM>** or **<PM>** and tap [ ⟩ ].

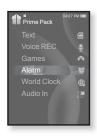

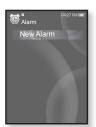

## **SETTING THE ALARM (Continued)**

- **9.** Tap  $[\land \lor]$  to select an alarm sound and tap  $[\gt]$ .
  - Select one from <Alarm Sound 1> through <Alarm Sound 3>, music file added to the alarm sound and FM Radio.
- **10.** Tap [∧ √] to select an interval and tap [○].
  - Select one from <Interval: Off>, <Interval: 3min>, <Interval: 5min> and <Interval: 10min>.
  - The save confirmation window will appear.
- **11.** Tap [⟨ ⟩] to select **<Yes>** and tap [⊚].
  - When the alarm setting is done, the symbol (
     ) will appear on the top.

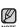

- You can store up to 7 alarms.
- The player will sound the alarm when it reaches the scheduled time.
   To end the alarm, tap [ ★].

When the confirmation window appears, tap [ $\langle \cdot \rangle$ ] to select <Yes> and tap [ $\bigcirc$ ]. You will return to the main menu.

AM

Alarm Sound 1

Interval: Off

## **SETTING THE ALARM (Continued)**

## To edit the alarm setting

- Tap [∧ √] to select the alarm setting to change in the alarm list and tap [○].
  - The Alarm Settings window appears.
- 2. Use the [△ ∨ ⟨ ⟩] and [ ⊚] to edit the settings you prefer.

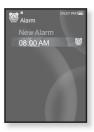

## To delete an alarm setting

- Tap [ ... ∨ ] to select the alarm setting to delete in the alarm list and tap [ □ ].
  - The delete menu appears.
- 2. Tap [ ].
  - The Delete window appears.
- 3. Tap [ $\langle \rangle$ ] to select **<Yes>** and tap [ $\bigcirc$ ].
  - The selected alarm will be deleted.

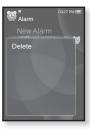

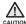

• If the USB cable is connected to the player, the alarm function does not work.

#### VIEWING THE WORLD CLOCK

You can check the location and date/time of major world cities based on their respective time zone.

- - Before you start Set the current date and time. See page 28.
     Set the time zone you want in the <Settings> → <Time> → <Time Zone>.
- Press and briefly hold [➡] to move to the main menu screen.
- 2. Tap [ < > ] to select < Prime Pack > and tap [ ].
  - The <Prime Pack> list appears.
- 3. Tap  $[\land \lor]$  to select **<World Clock>** and tap  $[\bigcirc]$ .
  - The world clock screen appears.
- **4.** Tap [ < > ] to select a time zone.

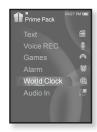

You can check local time of the following time zone. ('/' indicates the standard time zone in the region)

Cape Verde / London, Lisbon / Rome, Paris, Berlin, Stockholm, Madrid, Frankfurt/
Athens, Helsinki, Cairo, Ankara / Moscow, Riyadh / Abu Dhabi, Muscat / Tashkent, Ashgabat /
Alma Ata, Kathmandu / Bangkok, Jakarta, Rangoon / Hongkong, Beijing, Manila, Singapore /
Seoul, Tokyo, Pyongyang / Guam, Sydney, Brisbane / Okhotsk /
Wellingtons, Oakland, Fiji / Samoa, Midway / Honolulu, Hawaii, Tahiti / Alyeska /

Los Angeles, San Francisco, Vancouver, Seattle / Denver, Phoenix, Salt Lake City / Chicago, Dallas, Houston, Mexico City / New York, Miami, Washington DC, Montreal, Atlanta / Caracas, LA Paz, Santiago / Buenos Aires, Brasilia, Sao Paulo / The middle Atlantic

## USING THE SPEAKERS TO LISTEN TO MUSIC FROM AN EXTERNAL DEVICE

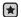

- Before you start Open the speakers panel by sliding.
- 1. Press and briefly hold [ 5] to move to the main menu screen
- 2. Tap [ \leftrightarrow \right] to select \text{Prime Pack> and tap [ \leftright]. The <Prime Pack> list appears.
- Tap [∧ √] to select <Audio In> and tap [ □].
- **4.** Connect the 3.5Φ earphone jack on the external device to the USB connection port on the player with the Audio in cable
  - You will see connection completion message on the screen.
- 5. Press the Play button on the external device to play music over the YP-S5's speakers.

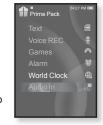

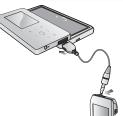

#### To disconnect the External Device

- 1. Tap [ 5].
  - You will see the audio input exit message.
- **2.** Tap [⟨ ⟩] to select **<Yes>** and tap [♠].
  - The audio input mode will be terminated.
- 3. Disconnect the player from the external device.

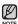

The sound volume may vary, depending on the connected external device.

# using bluetooth

Using Bluetooth wireless, you can connect your player wirelessly to other Bluetooth devices and exchange data with them, talk hands-free or enjoy music using a Bluetooth stereo headset.

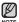

Tap [ → ] to move to the previous screen.
 Press and briefly hold [ → ] to move to the main menu screen.

#### WHAT IS BLUETOOTH?

Bluetooth is an industry specification that describes how Bluetooth-compliant stereo headsets, mobile phones, and external devices can easily interconnect with each other using a short wireless connection.

- The Bluetooth device can cause a noise or malfunction, depending on the use conditions.
  - Physical signal interference, for instance, if you hold the player in the hand and wear a stereo headset in your ears, or if you hold the player in the one hand and take a mobile phone in the other hand.
  - When a part of the body is in contact with the receiving/transmitting system of the player or the stereo headset.
  - Electrical variation from electrical jamming by the wall, corner or office partitioning.
  - Electrical interference from the same frequency-band devices including medical equipment, microwave oven and wireless LAN.
- When pairing the Bluetooth device with the player, make it within as short distance as possible.
- The farther the distance between player and stereo headset is, the worse the quality is. If the distance exceeds the limit, the communications are disconnected.

## WHAT IS BLUETOOTH? (Continued)

- We do not recommend you use text and picture view modes while listening to the music with the stereo headset or hands-free (mobile phone), or transferring files as it can cause deterioration of both player performance and Bluetooth communications.
- Depending on the model of the stereo headset, files less than 32 KHz can not be played.
- In poor reception-sensitivity areas such as inside an elevator or underground, the Bluetooth connection may not work properly.
- The maximum distance that enables wireless connection between the player and the bluetooth is 10m. The connection will be automatically cut off if the distance is out of this range. Even within this range, the sound quality may be deteriorated by obstacles such as walls or doors.

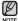

- When not in use, set the <Bluetooth Mode> to <Off>. If you stay in <On> for <Bluetooth Mode>, the battery usable time is reduced.
- The Bluetooth features of the player are optimized with Samsung products. If used with third party products, the Bluetooth features may not work properly.

#### USING A BLUETOOTH STEREO HEADSET

You can use a Bluetooth stereo headset to let you enjoy music with high quality stereo sound, all without wires!

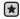

 Before you start - If the player has connected to a Bluetooth mobile phone or external device, set off the connection first.
 Ensure that the Bluetooth device to connect is ready for pairing. (refer to the device's user manual)

## To register the Bluetooth Stereo Headset

(you only need to register it once)

- Press and briefly hold [5] to move to the main menu screen
- 2. Tap [ < > ] to select <Bluetooth> and tap [ ].
  - The <Bluetooth Mode> is set to <On>.
  - The !! icon will light.
- 3. Set the stereo headset ready for pairing.
  - To set the headset ready for the pairing mode, refer to the headset's user manual.
- Tap [∧ ∨] to select <Stereo Headset> and tap [⊚].
  - This player automatically starts to search for any Bluetooth stereo headset.
- Tap [ ~ v] to select the name of headset you want to register and tap [ ].
  - The password input window appears if the password for the headset is other than 0000. Refer to the headset's manual for the password.
  - The registration of the headset is completed.

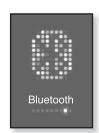

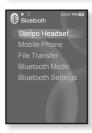

## **USING A BLUETOOTH STEREO HEADSET (Continued)**

## To register the Bluetooth Stereo Headset (continued)

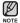

- You can use the Bluetooth function only when playing music and listening to FM Radio. It is not supported while you are enjoying a video or playing a game.
- Description of the Bluetooth icon
  - Bluetooth mode off
    Bluetooth mode on
  - (iii): Connected to a stereo headset (iii): Connected to a mobile phone (iii): File transfer mode
- Bluetooth-compliant Headsets

| Company     | Model       | Company | Model  |
|-------------|-------------|---------|--------|
| i.TECH      | Blueband    | SAMSUNG | SBH100 |
| Plantronics | PULSAR 590A | Jabra   | BT620s |
| MOTOROLA    | HT820       |         |        |

Use only a Bluetooth-certified stereo headset. Mono hands-free headsets are not supported.

## **USING A BLUETOOTH STEREO HEADSET (CONTINUED)**

## To connect the registered Bluetooth stereo headset

- Tap [ ~ v ] to select <Stereo Headset> in the Bluetooth screen and tap [ ].
- Tap [∧ ∨] to select a stereo headset to connect and tap [○].
- 3. Play a file of your choice.
  - You can listen to the music using a stereo headset.

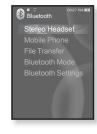

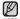

- If you can't find the desired headset to connect, register it first.
- If you turn off the player or the headset, and then turn it on, the bluetooth communication may be disconnected. If you want to listen to the music again using the stereo headset, repeat the instructions above.

#### USING A BLUETOOTH MOBILE PHONE

You can make and receive phone calls on your player once you connect a Bluetooth mobile phone. The player will function as a hands-free device.

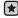

 Before you start - If the player is connected to a Bluetooth stereo headset or external device, set the connection to off first.

Ensure that the Bluetooth mobile phone you are going to connect is ready for pairing. (refer to the mobile phone's user manual)

Set to <Discoverable> from <Bluetooth Settings>  $\rightarrow$  <Discover option>. See page 109.

## To register the Bluetooth mobile phone

(you only need to register it once)

- Press and briefly hold [ ) to move to the main menu screen
- 2. Tap [< >] to select <Bluetooth> and tap [ ].
  - The <Bluetooth Mode> is set to <On>.
  - The [3] icon will light.
- 3. Search for YP-S5 in your mobile phone's menu.
  - If you renamed the YP-S5 player, search the new name.

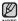

- With some mobile phones, the search device and mobile conversation (placing/receiving calls) functions may not work properly.
  - If you press a button on the mobile phone or make or end a call when there is a Bluetooth connection between the player and the mobile phone, you may hear a noise from the player.
- We recommended using English for the device name of the mobile phone.
- Bluetooth-compliant Mobile Phones

| Company  | Model                                                                                 |
|----------|---------------------------------------------------------------------------------------|
| SAMSUNG  | SGH-D500, SGH-D600, SGH-D820, SGH-D900,<br>SPH-V6900, SPH-V7400, SPH-V8900, SPH-V9000 |
| NOKIA    | N73                                                                                   |
| MOTOROLA | MOTORIZR Z3                                                                           |

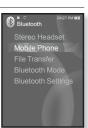

## To register the Bluetooth mobile phone (Continued)

- Enter the password when the password input window appears on the mobile phone.
- When you see <Pair?>, tap [< >] to select <Yes> and tap [
  - The PIN code (password) input window appears.
- **6.** Use [ ∧ ∨ ⟨ ⟩ ] and [ ○] to enter the password for the mobile phone to add to the player.
  - Make sure to enter the same password as in step 4 above.
- 7. Use [ $\land \lor \lor \gt$ ] to move to  $\gt$ OK $\gt$  and tap [ $\circledcirc$ ].
  - The mobile phone registration is complete.

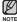

 The password digits may differ, depending on the mobile phone. (refer to the mobile phone's user manual)

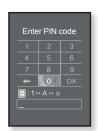

## To connect to the registered Bluetooth mobile phone

- 1. Tap [∧ ∨] to select < Mobile Phone > in the Bluetooth screen and tap [ ].
- 2. Tap [ \land \varphi ] to select **< Connect to Phone>** and tap [ 1.
  - The phone number input window appears.
- 3. Tap  $[\land \lor]$  to select the mobile phone to connect to and tap [ ].
  - When the connection is successfully done, you will see the [1] icon.

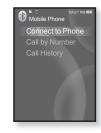

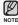

- If you can't find a phone to connect to, register the phone with the player first.
- The mobile phone connection can be set off if you turn off and restart the player. If the connection is set off, refer to the steps above to connect again.

## To make a call using the player

- Tap [∴ ∨] to select <Mobile Phone> in the Bluetooth screen and tap [○].
- Tap [∴ ∨] to select <Call by Number> and tap [ ].
  - The phone number input window appears.
- Use [ ∧ ∨ ⟨ ⟩ ] and [ ○] to enter the phone number for the other person.
- **4.** Use  $[\land \lor \lor \lor]$  to move to  $< C \gt$  and tap  $[\bigcirc]$ .
  - You are now placing a call to the other person.

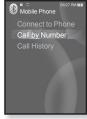

## To switch to the mobile phone while talking on the player (YP-S5)

While talking on the player, tap [ \cdot \cdot ] to select < \( \subseteq \) on the screen display and tap [ \( \cdot ] \).

You can now make conversations on the mobile phone.

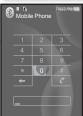

## To switch to the player (YP-S5) while talking on the mobile phone

While talking on the mobile phone, tap [ $\Leftrightarrow$ ] to select <  $\bigcirc$  > on the screen display and tap [ $\bigcirc$ ].

You can now make conversations on the hands-free device.

## To adjust the volume

While talking on the hands-free device, tap  $[ \land \lor ]$  to adjust the volume.

You can select the volume from 0 to 30.

## To make a call using the phone number list

- 1. Tap [ ∧ ∨ ] to select < Mobile Phone > in the Bluetooth screen and tap [ ] 1.
- 2. Tap [ \( \ldot \cdot \] to select **<Call History>** and tap [ \( \ldot \)].
  - The phone number list appears.
- 3. Tap  $[ \land \lor ]$  to select a desired number and tap  $[ \bigcirc ].$ 
  - You are now placing a call to the other person.

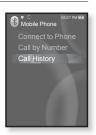

### To delete a phone number in the phone number list

- 1. In **<Call History>** list, tap  $[ \land \lor ]$  to select the phone number to delete and tap [ =].
- Tap [∧ √] to select < Delete > and tap [ ].
  - If you want to delete all numbers in the phone number list, select <Delete All>.
  - The confirmation window appears
- 3. Tap [ < > ] to select < Yes > and tap [ ].
  - The selected number will be deleted

## To answer the phone

- 1. You will see <Connect?> when you have an incoming call.
- 2. Tap [< >] to select <Yes> and tap [ ].
  - You can now make conversations.

## To end the phone call

Tap [ $\langle \cdot \rangle$ ] to select  $\langle \mathscr{F} \rangle$  on the screen display while making conversations and tap [ $\bigcirc$ ].

• The call is hung up.

## TRANSFERRING FILES TO/FROM A BLUETOOTH DEVICE

You can transfer music, picture and video files on Bluetooth-compliant external devices such as an MP3 player, mobile phone, etc. to the player or vice versa.

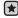

 Before you start - If the player is connected to a Bluetooth stereo headset or mobile phone, set the connection to off first.

Ensure that the Bluetooth device you are going to connect is ready for pairing. (refer to the device's user manual)

Check if the Bluetooth device to supports the file transfer function. (refer to the device's user manual)

Set <Discoverable> from <Bluetooth Settings> → <Discover option>. See page 109. Set <Search All> from <Bluetooth Settings> → <Search Option>.

## To register an external device

(you only need to register it once)

- 1. Press and briefly hold [ 5] to move to the main menu screen.
- Tap [ \( \rightarrow \)] to select \( \begin{align\*} \text{Bluetooth} \rightarrow \text{and tap } [ \( \cdots \)].
  - The <Bluetooth Mode> is set to <On>.
  - The 🖺 icon will light.
- 3. Set the external device so it is ready for pairing.
  - For information on setting the external device so it is ready for pairing, refer to the device's user manual.
  - For YP-S5, set it to <Server Mode>. See page 107.
- 4. Tap [∧ ∨] to select <File Transfer> and tap [○].
- Tap [∧ ∨] to select <Connect to Device> and tap [○].
  - The device to be registered will be listed.

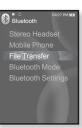

## TRANSFERRING FILES TO/FROM A BLUETOOTH DEVICE (Continued)

## To register an external device (Continued)

- Tap [∧ √] to select a device to register and tap [♠].
  - The PIN code (password) input window appears.
- Use [ ∧ ∨ ⟨ ⟩ ] and [ ] to enter the password for the device to add to the player.
  - For the password, refer to the device's user manual.
- 8. Use [ $\land \lor \lor \gt$ ] to move to  $\gt OK\gt$  and tap [ $\circledcirc$ ].
- When you see <Pair?> on the external device, tap [< >] to select <Yes> and tap [
   ].
- **10.** Enter the password when the password input window appears on the external device.
  - You must enter the same password as in step 7 above.
  - When done, you will see the file list of the external device on the player's display.
     If you want to transfer files on the external device to the
    - If you want to transfer files on the external device to the player, see step 4 at page 105.

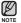

- The password digits may differ, depending on the external device. (refer to the device's user manual)
- Some functions may not work properly if you use a Bluetooth device other than YP-S5 for file transfer.
- Bluetooth-compliant Mobile Phones

| Company  | Model                                                                     |
|----------|---------------------------------------------------------------------------|
| SAMSUNG  | SGH-D500, SGH-D600, SGH-D820, SGH-D900<br>SPH-V6900, SPH-V7400, SPH-V9000 |
| NOKIA    | N73                                                                       |
| MOTOROLA | MOTORIZR Z3                                                               |

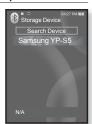

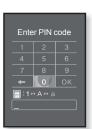

## TRANSFERRING FILES TO/FROM A BLUETOOTH DEVICE (Continued)

## To transfer a file on the external device to the player

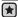

Before you start - If you can't find the external device to connect to, register it with the player first. See page 103.
 Ensure that the Bluetooth device you are connecting is ready for pairing. (refer to the device's user manual)
 For YP-S5, set it to <Server Mode>. See page 107.

- Tap [△ √] to select <File Transfer> in the Bluetooth screen and tap [◎].
- Tap [ ∧ ∨ ] to select <Connect to Device> and tap [ ⊚ ].
- Tap [ ∧ √] to select an external device to connect and tap [ ○].
  - When the connection is completed, you will see the (3)= icon and folder list of the external device.
- Tap [∧ ∨] to select a desired folder and tap [○].
- Tap [∧ √] to select a desired file and tap [○].
  - The selected files on the external device will be transferred to the player.
  - Files transferred to the player are saved in <File Browser> → <Received Files> folder.

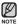

- When the file transfer is done, tap [ っ] to exit the file transfer mode. See page 107.
- The connection can be set off if you turn off and restart the player or external device.
   If the connection is set off, refer to the steps above to connect again.
- DRM files (chargeable) can not be played on the player.
- The display of the external device may differ depending on the connected device.

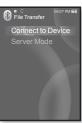

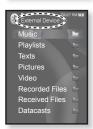

Ex) Display of the <External Device>

## TRANSFERRING FILES TO/FROM A BLUETOOTH DEVICE (Continued)

## To transfer a file on the player to the external device

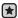

- Before you start If you can't find the external device to connect to, register it with the player first. See page 103.
   Ensure that the Bluetooth device you are connecting is ready for pairing. (refer to the device's user manual)
   For YP-S5, set it to <Server Mode>. See page 107.
- Tap [△ √] to select <File Transfer> in the Bluetooth screen and tap [ ⊚].
- 2. Tap [ ∧ ∨] to select **<Connect to Device>** and tap [ ⊚ ].
- Tap [∧ ∨] to select an external device to connect and tap [○].
  - When the connection is completed, you will see the () icon and a list of files on the external device.
- Tap [□] to select <Go to My Device> and tap [○].
  - You will see the <File Browser> screen of the player.
  - Each time you press the [ ☐] button, the player switches the display between <Go to My Device> and <Go to Connected Device> of the player.
- Use [∧ √] and [○] to select a desired file and tap [○].
  - The selected file will be transferred to the external device.

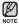

- When the file transfer is done, tap [ つ] to exit the file transfer mode. See page 107.
- DRM files (chargeable) can not be played on the player.

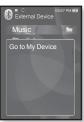

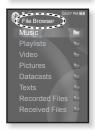

Ex) <File Browser> screen of the player

## TRANSFERRING FILES TO/FROM A BI LIFTOOTH **DEVICE** (Continued)

## To cancel transferring the file

- 1. Tap [ ] during the transfer.
  - The file transfer is stopped.

#### To exit the file transfer mode

- 1. Press and briefly hold [ 5] in the file list screen.
  - Each time you tap [ → ], the player will return to the previous screen and you will see the File Transfer close window.
- Tap [ < > ] to select < Yes > and tap [
  - The file transfer mode is closed.

### To set the player to the Server Mode

If you want to transfer a file on the player to the external device, you must first make it ready for pairing.

- 1. Tap [∧ √] to select **<File Transfer>** in the Bluetooth screen and tap [ ].
- 2. Tap [ \( \ldots \)] to select **<Server Mode>** and tap [ \( \ldots \)].
  - The player switches to server mode.
  - You can transfer a file on the player to the external device

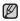

■ To exit the Server Mode, tap [ → ].

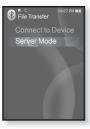

#### **USING THE BLUETOOTH MENU**

#### To disconnect the Bluetooth device

- 1. Tap [ ] in the Bluetooth screen.
  - The <Bluetooth> menu appears.
- 2. Tap  $[\land \lor]$  to select **<Disconnect>** and tap  $[\bigcirc]$ .
  - The Disconnection Confirmation window appears.
- **3.** Tap [⟨⟩] to select **<Yes>** and tap [⊚].
  - The currently connected device will be disconnected.

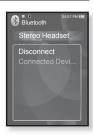

#### To check the Bluetooth device connected

- 1. Tap [ ] in the Bluetooth screen.
  - The <Bluetooth> menu appears.
- Tap [ ∴ ∨] to select <Connected Device> and tap [ ⊙].
  - You can see information of the connected device.

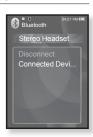

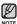

■ Tap [ 🖹] to exit the menu.

### **BLUETOOTH SETTINGS**

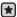

- Before you start Set <Bluetooth Mode> to <On>.
- Press and briefly hold [ > ] to move to the main menu screen.
- Tap [ \( \rightarrow \)] to select \( \begin{align\*} \begin{align\*} Bluetooth \( \rightarrow \) and tap [ \( \omega \)].
- 3. Tap  $[\land \lor]$  to select **<Bluetooth Settings>** and tap  $[\bigcirc]$ .
  - The Bluetooth Settings menu appears.
- Use [∧ ∨] and [○] to choose the settings you prefer.

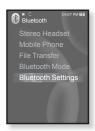

## **Bluetooth Setting Options**

- Discover Option: You can set the Bluetooth device to detect this player. <Discoverable> sets it to detect and <Non-Discoverable> turns off detection.
- Search Option: You can set search options for Bluetooth devices. <Search Allsearches for all possible devices while <Search by Service> searches for the only selected device.
- Search Timeout: You can select the search time period for a new device. Select one from <10sec>, <20sec>, <30sec>, <45sec> and <60sec>.
   After setting a time, a new device will be searched for the time limit you set.
- Delete Device: You can delete a registered device in the player. See page 110.
   Tap <Delete All> to delete all of the registered devices.
- My Device Info.: You can check the name and address of your player.

## **BLUETOOTH SETTINGS (Continued)**

#### To delete a Bluetooth device

- Tap [∧ ∨] to select < Delete Device > and tap [ ].
  - You will see the list of the registered devices.
- 2. Tap [ · · · ] to select a device to delete and tap [ ].
  - If you want to delete all of the registered devices, select <Delete All>
- 3. Tap [ < > ] to select < Yes > and tap [ ].
  - The selected device will be removed.

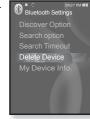

#### To rename a Bluetooth Device

- 1. Tap [ \( \vert \)] to select < My Device Info. > and tap [ ].
- 2. Tap [ □ ].
- 3. Tap [ \( \ldots \)] to select **<Edit Device Name>** and tap  $[ \bigcirc ].$ 
  - The Edit Device Name window appears.
- **4.** Use [∧ ∨ ⟨ >] and [ ] to rename the device.
  - [□]: The input mode switches from number to uppercase English and to lowercase English.
  - [ ]: You can delete the characters one at a time.
  - [ low ]: Confirm your change.
  - E.g. To enter "YPS5"
    - -Move to the corresponding key icon and tap on it.
    - [□] (once) → WXY (3 times) → PRS (once) → PRS (3 times)
    - **→** [ **□**] (twice) **→** 5 / (once)

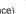

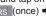

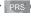

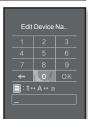

# troubleshooting

If you have a problem with your new mp3 player, check for a solution in this list. If the problem persists, contact Samsung Customer Service Center near you.

| PROBLEM                                                                                                    | SOLUTION                                                                                                    |  |
|----------------------------------------------------------------------------------------------------|----------------------------------------------------------------------------------------------------|--|
| Power will not turn on.                                                                                                    | <ul> <li>Power will not turn on if the battery is<br/>completely drained. Recharge the battery and<br/>turn the power on again.</li> <li>Press the Reset hole.</li> </ul>                    |  |
| Buttons do not work.                                                                                                    | <ul> <li>Check if the O(HOLDE) switch is in the direction of the arrow position.</li> <li>Check if you pressed the right button, then press again.</li> <li>Press the Reset hole.</li> </ul> |  |
| <ul> <li>The screen will not turn on.</li> <li>The screen may not be visible under of sunlight.</li> <li>If <display off=""> is selected from <so <p="">→ <display>, the screen display can turned off. Tap any button and see if it</display></so></display></li> </ul> |                                                                                                    |  |

| PROBLEM                               | SOLUTION                                                                                                    |  |
|---------------------------------------|----------------------------------------------------------------------------------------------------|--|
| Power is turning off.                 | Check the battery status.     The power is automatically turned off when the battery is completely drained. Recharge the battery.                                                                               |  |
|                                       | <ul> <li>If <auto off="" power=""> is selected from<br/><settings> → <system>, the Power will be<br/>turned off when the player is in Pause mode.<br/>Turn on the Player.</system></settings></auto></li> </ul> |  |
| Battery life differs from the manual. | The battery life can vary depending on the sound mode and display setting.                                                                                                    |  |
|                                       | Battery life may be shortened when the player<br>is left for extended periods in low or high<br>temperatures.                                                                                                   |  |
| Media Studio Program<br>Malfunction   | Check if your PC meets the basic system requirements.                                                                                                    |  |
| Connection to your PC is disabled.    | Check if the USB cable is correctly connected and try again.                                                                                                    |  |
|                                       | Press <b><start></start></b> on the toolbar of your PC to run<br>Windows Update. Select Key Updates and<br>Service Packs, then update all. Reboot your<br>PC and reconnect.                                     |  |
| The file transfer rate is too slow.   | If you have formatted the player on Windows<br>2000, the file transfer can be delayed. Format the<br>player on Windows XP or Vista and try again.                                                               |  |
|                                       | If you are running multiple programs including<br><media studio=""> on your PC, the file transfer<br/>rate will be slow. Exit unnecessary programs<br/>and try transferring again.</media>                      |  |

| PROBLEM                                   | SOLUTION                                                                                                    |  |
|-------------------------------------------|----------------------------------------------------------------------------------------------------|--|
|                                           | Check if the available file has been saved in the memory.                                                                                                    |  |
| Player isn't playing.                     | Check if the music file is damaged.                                                                                                    |  |
|                                           | Check if there is enough battery power.                                                                                                    |  |
| File upload doesn't                       | Check if the USB cable is securely connected.  Reconnect if necessary.                                                                                                    |  |
| work.                                     | Check if the memory is full.                                                                                                    |  |
|                                           | Press the Reset hole.                                                                                                    |  |
| Files or data are missing.                | Check if the USB cable has been disconnected<br>during file or data transmission. If this is<br>the case, it may cause serious damage not<br>only to files/data but also to the product. You<br>have to be extra cautious as Samsung is not<br>responsible for data loss. |  |
| Abnormal play time display during play.   | Check if the file is in Variable Bit Rate (VBR) format.                                                                                                    |  |
| Abnormal display of file name.            | Go to <settings> → <language> →     <contents> in the main menu screen and update the library manually. See page 27.</contents></language></settings>                                                                                                    |  |
| The product is hot.                       | Heat may be generated during recharging. This has no effect on the product life or functions.                                                                                                    |  |
| A message appears while watching a video. | Try to download the video clip through Media<br>Studio again.                                                                                                    |  |

| PROBLEM                                  | SOLUTION                                                                                                    |  |
|------------------------------------------|----------------------------------------------------------------------------------------------------|--|
|                                          | Check if the stereo headset is Bluetooth-<br>certified. The mono hands-free headset is not<br>supported.                                                                                                    |  |
|                                          | The Bluetooth connection can be set off if you<br>turn the player or stereo headset off and on. In<br>this case, try to connect again.                                                                                                    |  |
| Bluetooth connections could not be made. | <ul> <li>If you want to talk on your mobile phone, check<br/>if you have set off the Bluetooth connections<br/>between player and stereo headset.</li> </ul>                                                                                                    |  |
|                                          | <ul> <li>If you want to talk on your mobile phone, check<br/>if you have set the player to <discoverable><br/>in the <bluetooth settings=""> → <discover<br>Option&gt;.</discover<br></bluetooth></discoverable></li> <li>If set to <non-discoverable>, you can't find<br/>the player on your mobile phone.</non-discoverable></li> </ul> |  |

# appendix

## **MENU TREE**

Here's a quick look at how the menus and functions are organized on your new mp3 player.

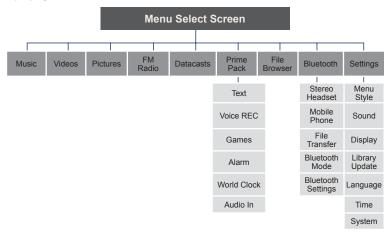

# **PRODUCT SPECIFICATIONS**

| Model Name                         | YP-S5                                                                                                    |  |
|------------------------------------|----------------------------------------------------------------------------------------------------|--|
| Rating                             | DC 5.0V/ 500mA                                                                                                    |  |
| Built-in Battery Power             | 600 mAh/ DC 3.7V                                                                                                    |  |
|                                    |                                                                                                    |  |
| File Compatibility                 | AUDIO: MPEG1/2/2.5 Layer3 (8kbps ~ 320kbps, 8kHz~48kHz) WMA (48kbps ~ 192kbps, 8kHz ~ 48kHz), AAC-LC (24kbps ~ 128kbps, 44.1kHz, 48kHz) Ogg(Q1 ~ Q10), VIDEO: SVI (Video: MPEG4, Audio: MP3 (44.1kHZ, 128kbps), Resolution: 208X176, Frame Rate: 15fps) IMAGE: JPG (Progressive, Sequential Scanning, File Size: less than 3MB) |  |
| Earphone Output                    | 20mW (16Ω)                                                                                                    |  |
| Output Frequency Range             | 20Hz~20kHz                                                                                                    |  |
| Signal to Noise Ratio              | 90 dB with 20 kHz LPF(based on 1kHz 0 dB)                                                                                                    |  |
| Play Time                          | Earphone: Maximum of 24 hours for music playback, Maximum of 4 hours for video playback Speakers: Maximum of 5 hours for music playback, Maximum of 3 hours for video playback (based on: MP3 128kbps, Volume: 15, Normal Mode)                                                                                                 |  |
| Temperature Range for<br>Operation | -5~35°C (23~95°F)                                                                                                    |  |
| Case                               | Plastic                                                                                                    |  |
| Weight                             | 85g                                                                                                    |  |
| Dimensions (WxHxD)                 | 46.5 X 96 X 14.95 mm                                                                                                    |  |

| Speakers | Power Output                |               | 0.7W/Ch x 2Ch   |                            |       |
|----------|-----------------------------|---------------|-----------------|----------------------------|-------|
|          | Impedance                   |               | 8Ω              |                            |       |
|          | Frequency Range             |               | 400 Hz ~ 20 kHz |                            |       |
|          |                             |               |                 |                            |       |
| FM Radio | FM Frequency                | 87.5~108.0MHz |                 | FM T.H.D                   | 1%    |
|          | FM Signal to<br>Noise Ratio | 55 dB         |                 | FM Useable<br>Sensitiivity | 38dBµ |

# **Wireless System**

| Emission Type          | F1D                       |
|------------------------|---------------------------|
| RF Power               | 2.2mW                     |
| Transmit Frequency     | 2402MHz ~ 2480MHz         |
| Receive Frequency      | 2402MHz ~ 2480MHz         |
| No. of channels        | 79 ch                     |
| Temperature            | -10°C~ +50°C (14 ~ 122°F) |
| Modulation System      | GFSK                      |
| Communication Mode     | Semi-duplex Operation     |
| Humidity               | 95%                       |
| Spec Version Supported | 1.2                       |
| Module                 | LBMA465CP3-113            |

The contents of this Manual are subject to change without prior notice for further improvement.

### LICENSE

The product player accompanying this user manual is licensed under certain intellectual property rights of certain third parties. This license is limited to private non-commercial use by end-user consumers for licensed contents. No rights are granted for commercial use.

The license does not cover any product player other than this product player and the license does not extend to any unlicensed product player or process conforming to ISO/IEC 11172-3 or ISO/IEC 13818-3 used or sold in combination with this product player. The license only covers the use of this product player to encode and/or decode audio files conforming to the ISO/IEC 11172-3 or ISO/IEC 13818-3. No rights are granted under this license for product features or functions that do not conform to the ISO/IEC 11172-3 or ISO/IEC 13818-3.

## **CONTACT SAMSUNG WORLD WIDE**

If you have any questions or comments relating to Samsung products, please contact the SAMSUNG customer care center.

| Country           | Customer Care Center 2       | Web Site              |  |
|-------------------|------------------------------|-----------------------|--|
| CANADA            | 1-800-SAMSUNG(726-7864)      | www.samsung.com/ca    |  |
| MEXICO            | 01-800-SAMSUNG(726-7864)     | www.samsung.com/mx    |  |
| U.S.A             | 1-800-SAMSUNG(726-7864)      | www.samsung.com/us    |  |
| ARGENTINE         | 0800-333-3733                | www.samsung.com/ar    |  |
| BRAZIL            | 0800-124-421, 4004-0000      | www.samsung.com/br    |  |
| CHILE             | 800-SAMSUNG(726-7864)        | www.samsung.com/cl    |  |
| COSTA RICA        | 0-800-507-7267               | www.samsung.com/latin |  |
| ECUADOR           | 1-800-10-7267                | www.samsung.com/latin |  |
| EL SALVADOR       | 800-6225                     | www.samsung.com/latin |  |
| GUATEMALA         | 1-800-299-0013               | www.samsung.com/latin |  |
| JAMAICA           | 1-800-234-7267               | www.samsung.com/latin |  |
| PANAMA            | 800-7267                     | www.samsung.com/latin |  |
| PUERTO RICO       | 1-800-682-3180               | www.samsung.com/latin |  |
| REP. DOMINICA     | 1-800-751-2676               | www.samsung.com/latin |  |
| TRINIDAD & TOBAGO | 1-800-SAMSUNG(726-7864)      | www.samsung.com/latin |  |
| VENEZUELA         | 0-800-100-5303               | www.samsung.com/latin |  |
| COLOMBIA          | 01-8000112112                | www.samsung.com.co    |  |
| BELGIUM           | 0032 (0)2 201 24 18          | www.samsung.com/be    |  |
| CZECH REPUBLIC    | 844 000 844                  | www.samsung.com/cz    |  |
| DENMARK           | 70 70 19 70                  | www.samsung.com/dk    |  |
| FINLAND           | 030-6227 515                 | www.samsung.com/fi    |  |
| FRANCE            | 3260 SAMSUNG(726-7864) or    | www.samsung.com/fr    |  |
| FRANCE            | 08 25 08 65 65 (€ 0,15/Min)  |                       |  |
| GERMANY           | 01805 - 121213 (€ 0,14/Min)  | www.samsung.de        |  |
| HUNGARY           | 06-80-SAMSUNG(726-7864)      | www.samsung.com/hu    |  |
| ITALIA            | 800-SAMSUNG(726-7864)        | www.samsung.com/it    |  |
| LUXEMBURG         | 0035 (0)2 261 03 710         | www.samsung.com/be    |  |
| NETHERLANDS       | 0900 20 200 88 (€ 0,10/Min)  | www.samsung.com/nl    |  |
| NORWAY            | 815-56 480                   | www.samsung.com/no    |  |
| POLAND            | 0 801 801 881, 022-607-93-33 | www.samsung.com/pl    |  |

| Country             | Customer Care Center 22           | Web Site            |
|---------------------|-----------------------------------|---------------------|
| PORTUGAL            | 80 8 200 128                      | www.samsung.com/pt  |
| SLOVAKIA            | 0800-SAMSUNG(726-7864)            | www.samsung.com/sk  |
| SPAIN               | 902 10 11 30                      | www.samsung.com/es  |
| SWEDEN              | 0771-400 200                      | www.samsung.com/se  |
| U.K                 | 0870-SAMSUNG(726-7864)            | www.samsung.com/uk  |
| Republic of Ireland | 0818 717 100                      | www.samsung.com/ie  |
| AUSTRIA             | 0800-SAMSUNG(726-7864)            | www.samsung.com/at  |
| Switzerland         | 0800-SAMSUNG(726-7864)            | www.samsung.com/ch  |
| RUSSIA              | 8-800-555-55-55                   | www.samsung.ru      |
| KAZAHSTAN           | 8-10-800-500-55-500               | www.samsung.kz      |
| UZBEKISTAN          | 8-800-120-0-400                   | www.samsung.uz      |
| KYRGYZSTAN          | 00-800-500-55-500                 |                     |
| UKRAINE             | 8-800-502-0000                    | www.samsung.ua      |
| LITHUANIA           | 8-800-77777                       | www.samsung.lt      |
| LATVIA              | 800-7267                          | www.samsung.com/lv  |
| ESTONIA             | 800-7267                          | www.samsung.ee      |
| AUSTRALIA           | 1300 362 603                      | www.samsung.com/au  |
| New zealand         | 0800SAMSUNG(726-7864)             | www.samsung.com/nz  |
| CHINA               | 800-810-5858, 010-6475 1880       | www.samsung.com.cn  |
| HONG KONG           | 3698-4698                         | www.samsung.com/hk  |
| INDIA               | 3030 8282 , 1800 110011           | www.samsung.com/in  |
| INDONESIA           | 0800-112-8888                     | www.samsung.com/id  |
| JAPAN               | 0120-327-527                      | www.samsung.com/jp  |
| MALAYSIA            | 1800-88-9999                      | www.samsung.com/my  |
| PHILIPPINES         | 1800-10-SAMSUNG(726-7864)         | www.samsung.com/ph  |
| SINGAPORE           | 1800-SAMSUNG(726-7864)            | www.samsung.com/sg  |
| THAILAND            | 1800-29-3232, 02-689-3232         | www.samsung.com/th  |
| TAIWAN              | 0800-329-999                      | www.samsung.com/tw  |
| VIETNAM             | 1 800 588 889                     | www.samsung.com/vn  |
| Turkey              | 444 77 11                         | www.samsung.com.tr  |
| SOUTH AFRICA        | 0860-SAMSUNG(726-7864)            | www.samsung.com/za  |
| U.A.E               | 800-SAMSUNG (726-7864), 8000-4726 | www.samsung.com/mea |

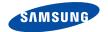